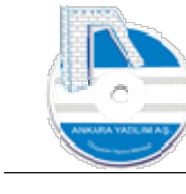

# ANKARA YAZILIM A.Ş.

## AYPOS ERP Sunucu ve İstemci Kurulum Dokümantasyonu Versiyon 1.0

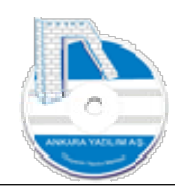

## İçindekiler Tablosu

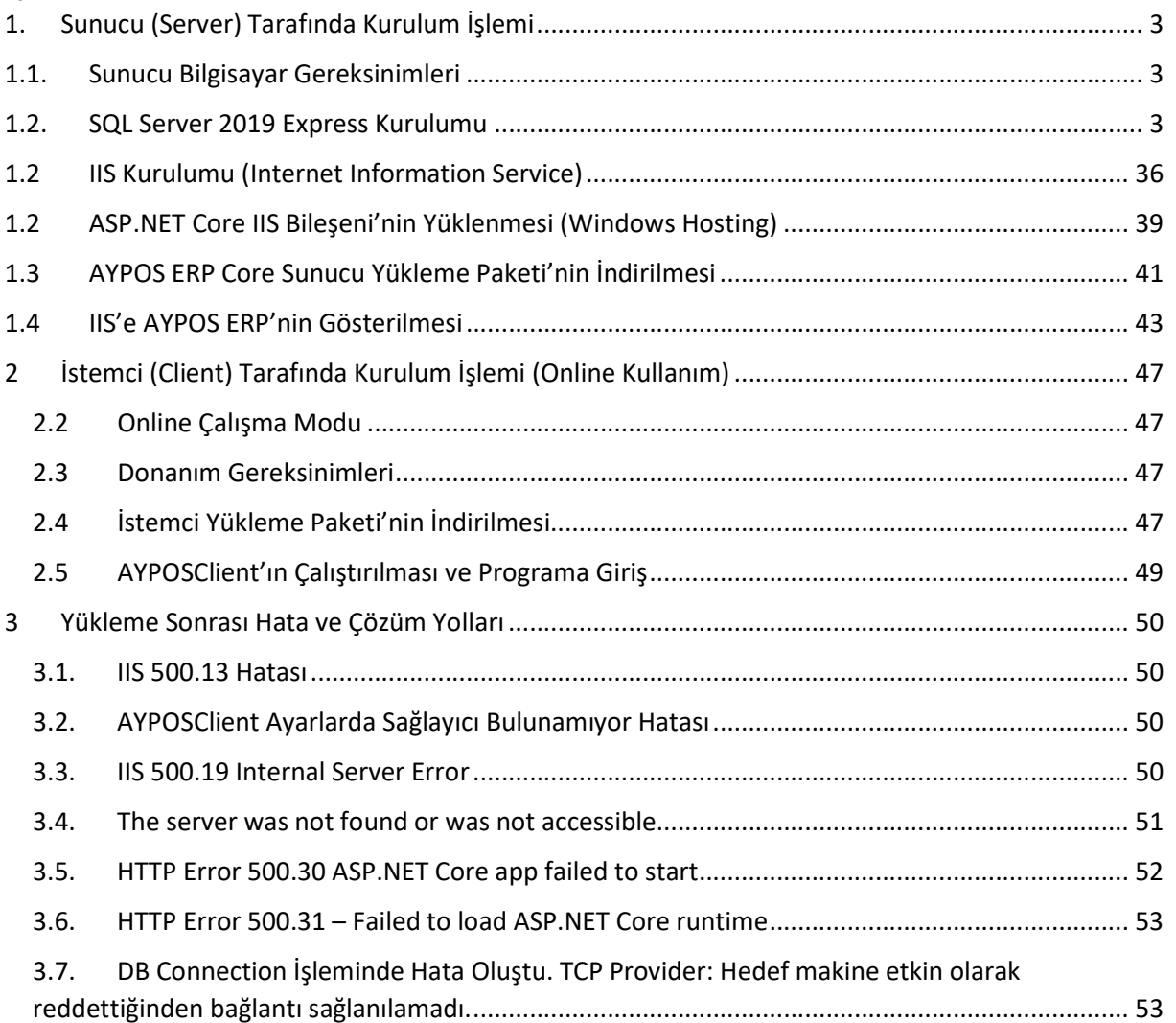

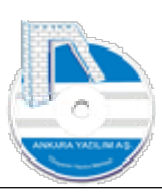

Ankara Yazılım A.Ş. tarafından geliştirilen AYPOS ERP, platform bağımsız ortamda çalışan bir ERP uygulamasıdır. Hosting hizmeti veren kuruluşlarda makine kiralayarak ya da kendi bünyenizde bulunan sunucu üzerine kurulum yapılarak kullanılabilir.

AYPOS ERP Windows, Linux ve MacOS sunucuları üzerinde host edilerek çalıştırılabilir. Server ve Client tarafında iki farklı kurulumu yapmak için bu dokümanda gerekli işlemler görsellerle anlatılmıştır. Biz Windows IIS üzerinde yüklemeyi tercih ettik ve anlatımımız Windows işletim sistemi üzerinde olacaktır.

## 1. Sunucu (Server) Tarafında Kurulum İşlemi

## 1.1. Sunucu Bilgisayar Gereksinimleri

- 1.1.1. Windows Server 2016 ya da üzeri işletim sistemi,
- 1.1.2. İşletme ihtiyacına göre CPU, RAM, DISK ve AĞ yapılandırması yapılmalıdır.
- 1.1.3. SQL Server 2014 ya da üzeri Database Sunucusu

## 1.2. SQL Server 2019 Express Kurulumu

#### 1.2.1. SQL Sunucu Kurulumu

https://www.microsoft.com/en-pk/download/details.aspx?id=101064 adresinden ya da Ankara Yazılım sitesinden http://ankarayazilim.com/guncel/aypos/sqlexpr2019.zip SQL Server kurulum uygulaması indirilir.

Not: Ankara Yazılım adresinden indirilen dosyayı unzip yaparak kurum hemen başlatılabilir.

ERP FTS indeks kullandığından SQL Sunucu yüklemelerinde "Full Text Services" özelliğinin seçilerek kurulması gerekmektedir.

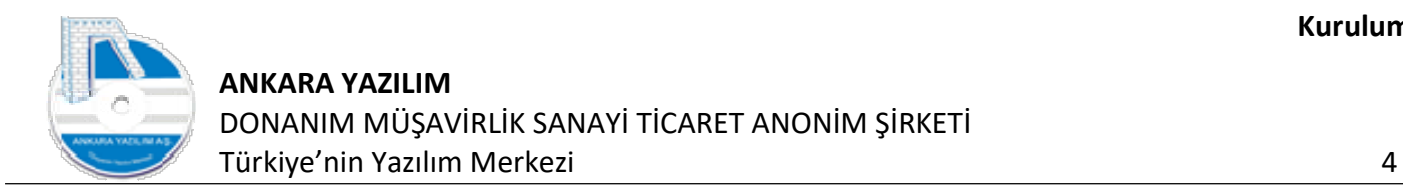

| C        | https://www.microsoft.com/en-pk/download/confirmation.aspx?id=101064<br>ñ.                |                                                                 |                                      |                      |                      | $A^{\prime\prime}$ | as.<br>☆                    | Φ               | €               | ⊕      | ⊛        |  |
|----------|-------------------------------------------------------------------------------------------|-----------------------------------------------------------------|--------------------------------------|----------------------|----------------------|--------------------|-----------------------------|-----------------|-----------------|--------|----------|--|
|          | Microsoft<br>Microsoft 365 Office Windows Support                                         |                                                                 |                                      |                      |                      |                    |                             |                 | All Microsoft ~ | Ω      | Ħ        |  |
|          |                                                                                           | Thank you for downloading                                       |                                      |                      |                      |                    |                             |                 |                 |        |          |  |
|          |                                                                                           | Microsoft® SQL Server® 2019 Express                             |                                      |                      |                      |                    |                             |                 |                 |        |          |  |
|          |                                                                                           | If your download does not start after 30 seconds, Click here    |                                      |                      |                      |                    |                             | Free PC updates |                 |        |          |  |
|          |                                                                                           |                                                                 |                                      |                      |                      |                    |                             |                 |                 |        |          |  |
|          |                                                                                           |                                                                 |                                      |                      |                      |                    |                             |                 |                 |        |          |  |
| $^{(+)}$ | Install Instructions<br>$\sqrt{\frac{1}{2}}$ $\pm$   Indirilenter<br>$\ddot{\phantom{0}}$ |                                                                 |                                      |                      |                      |                    |                             |                 | ÷               | $\Box$ | $\times$ |  |
|          | Giris<br>Dosya<br>Paylas                                                                  | Görünüm                                                         |                                      |                      |                      |                    |                             |                 |                 |        | $\sim$ 0 |  |
|          | e                                                                                         | > Bu bilgisayar > a (C:) > Kullanıcılar > Ankara > İndirilenler |                                      |                      | $\vee$ 0             | o                  | Indirilenler klasöründe ara |                 |                 |        |          |  |
|          |                                                                                           | $\land$<br>Ad                                                   |                                      |                      |                      |                    |                             |                 |                 |        |          |  |
| p        | Hizli erişim                                                                              |                                                                 | Değiştirme tarihi                    | Tür                  | Boyut                |                    |                             |                 |                 |        |          |  |
|          | Masaústú<br>÷                                                                             | $\vee$ Bugün (2)                                                |                                      |                      |                      |                    |                             |                 |                 |        |          |  |
|          | <b>L</b> Indirilenler                                                                     | SQL2019-SSEI-Expr<br>mpp.8.5.4.Installer.x64                    | 09.08.2023 12:10<br>09.08.2023 11:34 | Uygulama<br>Uygulama | 6.231 KB<br>4,553 KB |                    |                             |                 |                 |        |          |  |
|          | <b>Belgeler</b><br>÷                                                                      |                                                                 |                                      |                      |                      |                    |                             |                 |                 |        |          |  |
|          | Resimler<br>$\star$                                                                       |                                                                 |                                      |                      |                      |                    |                             |                 |                 |        |          |  |
|          | aypos                                                                                     |                                                                 |                                      |                      |                      |                    |                             |                 |                 |        |          |  |
|          | logs<br><b>N</b> Müzikler                                                                 |                                                                 |                                      |                      |                      |                    |                             |                 |                 |        |          |  |

Şekil 1: SQL Sunucu Kurulum Linki

İndirilen SQL2019-SSEI-Expr.exe üzerinde sağ klik yapılarak yönetici olarak çalıştır seçeneği çalıştırılır.

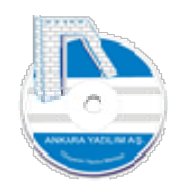

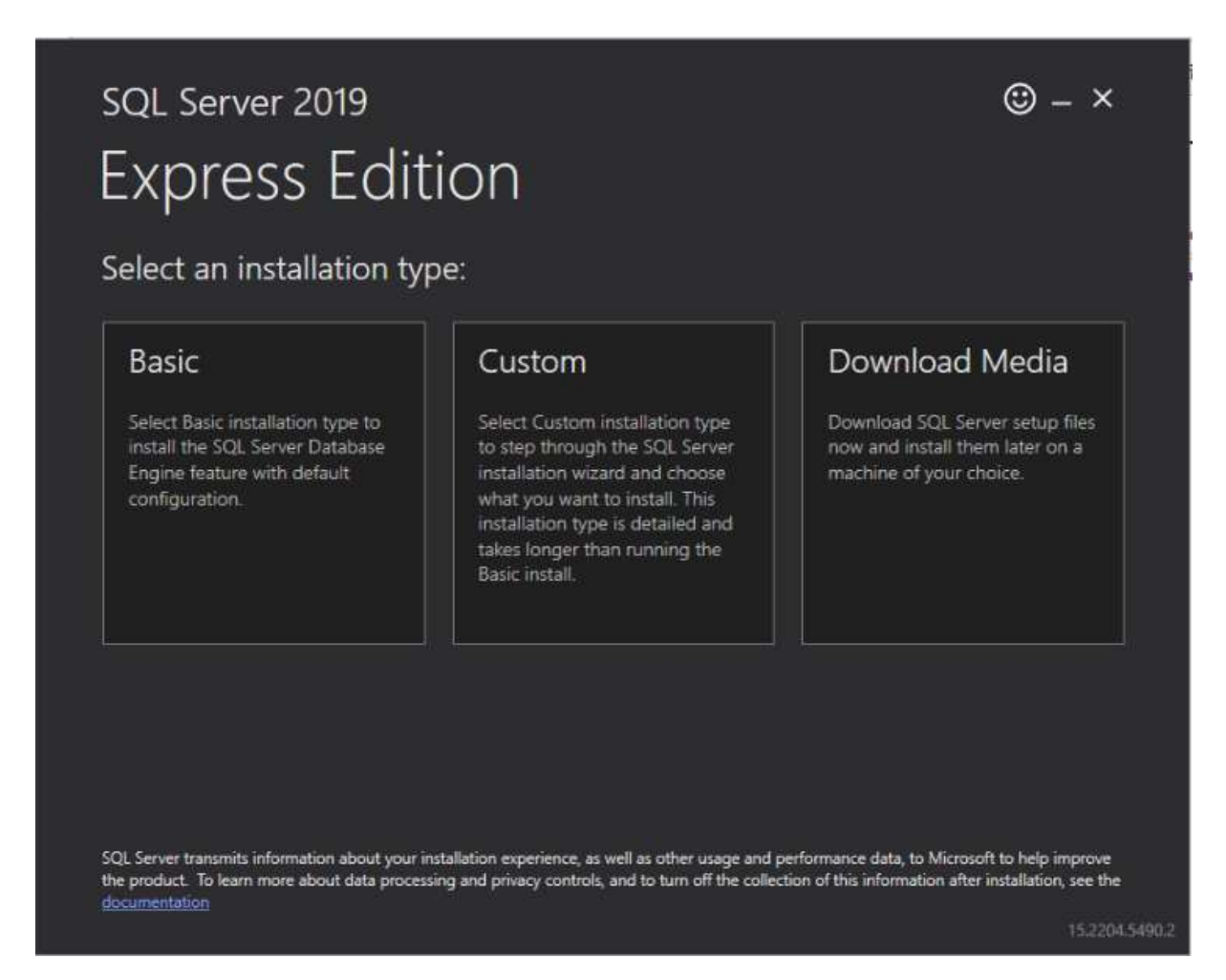

Şekil 2: Express Edition Media

Gelen formdan "Download Media" seçeneği seçilir.

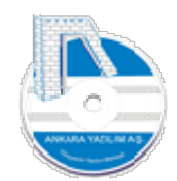

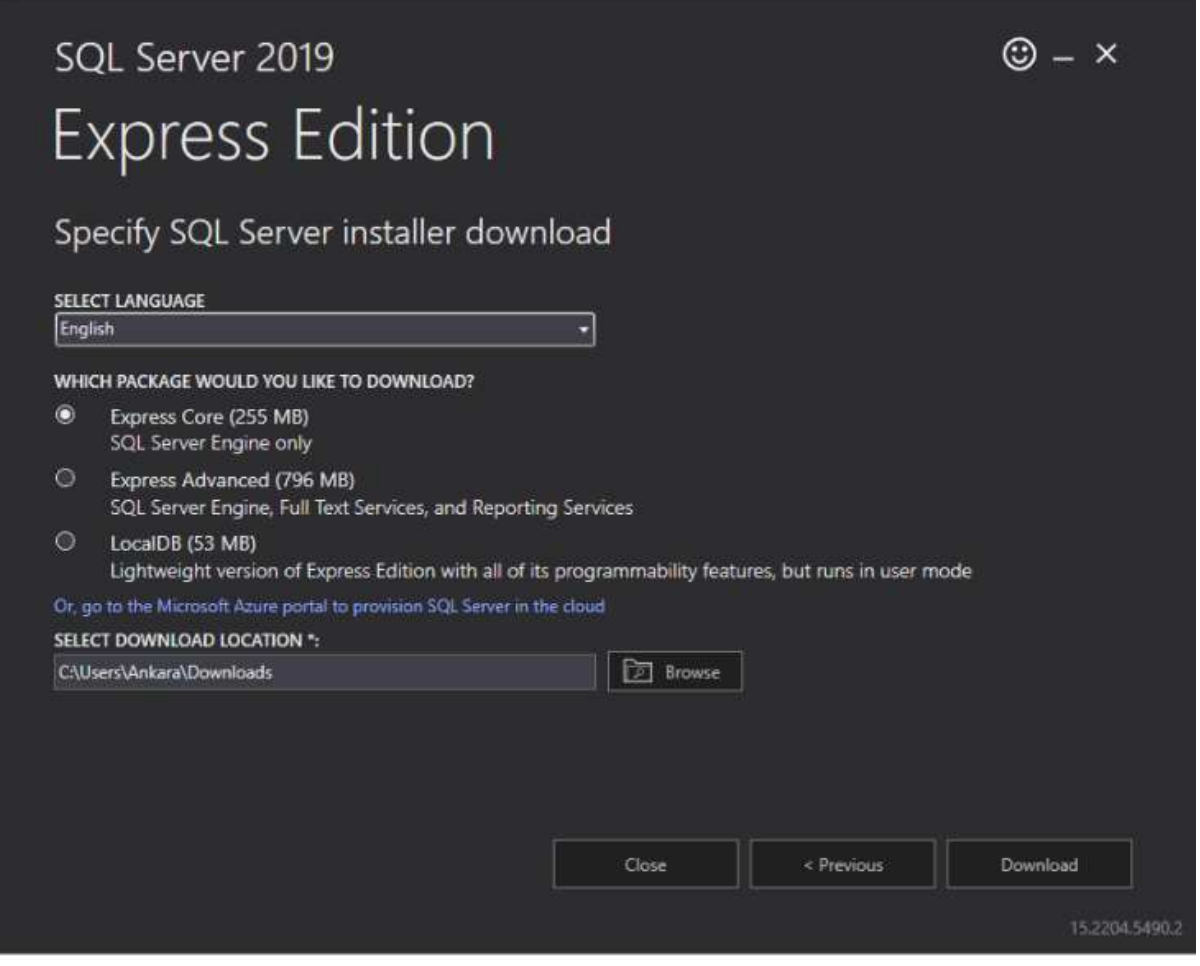

Şekil 3: İndirme Yeri Seçimi

Not: ERP FTS indeks kullandığından yukarıda Express Advanced seçeneği işaretlenir.

Sağ alt köşede "Download" seçeneği tıklanarak SQL kurulum dosyası diskinize indirilir.

| s<br>÷<br>个<br>×.<br>$\sim$                                                                  | Bu bilgisayar ><br>Indirilenler |                   |          | $\overline{\text{C}}$<br>v. | $\circ$<br>Indirilenler klasöründe ara |
|----------------------------------------------------------------------------------------------|---------------------------------|-------------------|----------|-----------------------------|----------------------------------------|
| $\hat{\mathbf{r}}$<br>Hizli erişim<br>Masaüstü<br>$\pi$                                      | Ad<br>$\vee$ Bugün (3)          | Değiştirme tarihi | Tür      | <b>Boyut</b>                |                                        |
| Indirilenter<br>×                                                                            | SQLEXPR_x64_ENU                 | 09,08,2023 12:15  | Uygulama | 261.808 KB                  |                                        |
| <b>Belgeler</b><br>À.                                                                        | SQL2019-SSEI-Expr               | 09.08.2023 12:10  | Uygulama | 6.231 KB                    |                                        |
| Resimler<br>$\mathcal{A}$<br>aypos<br>logs<br><b>Müzikler</b><br><b>Wideolar</b><br>OneDrive | mpp.8.5.4.Installer.x64         | 09.08.2023 11:34  | Uygulama | 4.553 KB                    |                                        |

Şekil 4: SQL Kurulumu Başlatma İşlemi

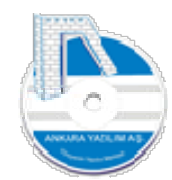

İndirme işleminden sonra yukarıdaki SQLEXPR\_x64\_ENU.exe üzerinde sağ klik yapılarak "Yönetici olarak çalıştır" seçeneği tıklanarak SQL Sunucu kurulumu başlatılır.

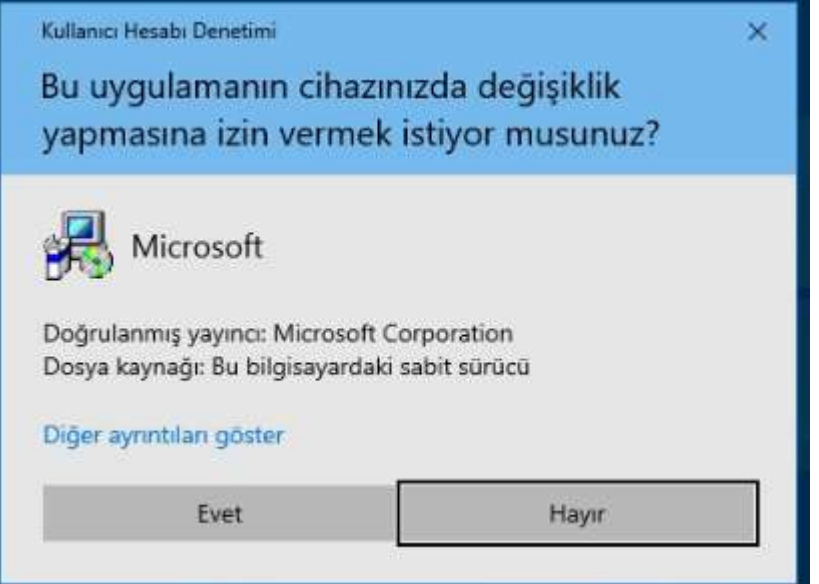

Yukarıdaki mesaj için "Evet" seçilerek devam edilir.

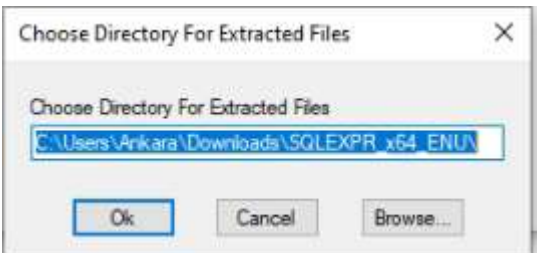

Dosyaların çıkartılacağı klasör seçimi sorulmaktadır. Değişlik yapmadan "OK" ile devam ederiz.

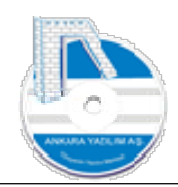

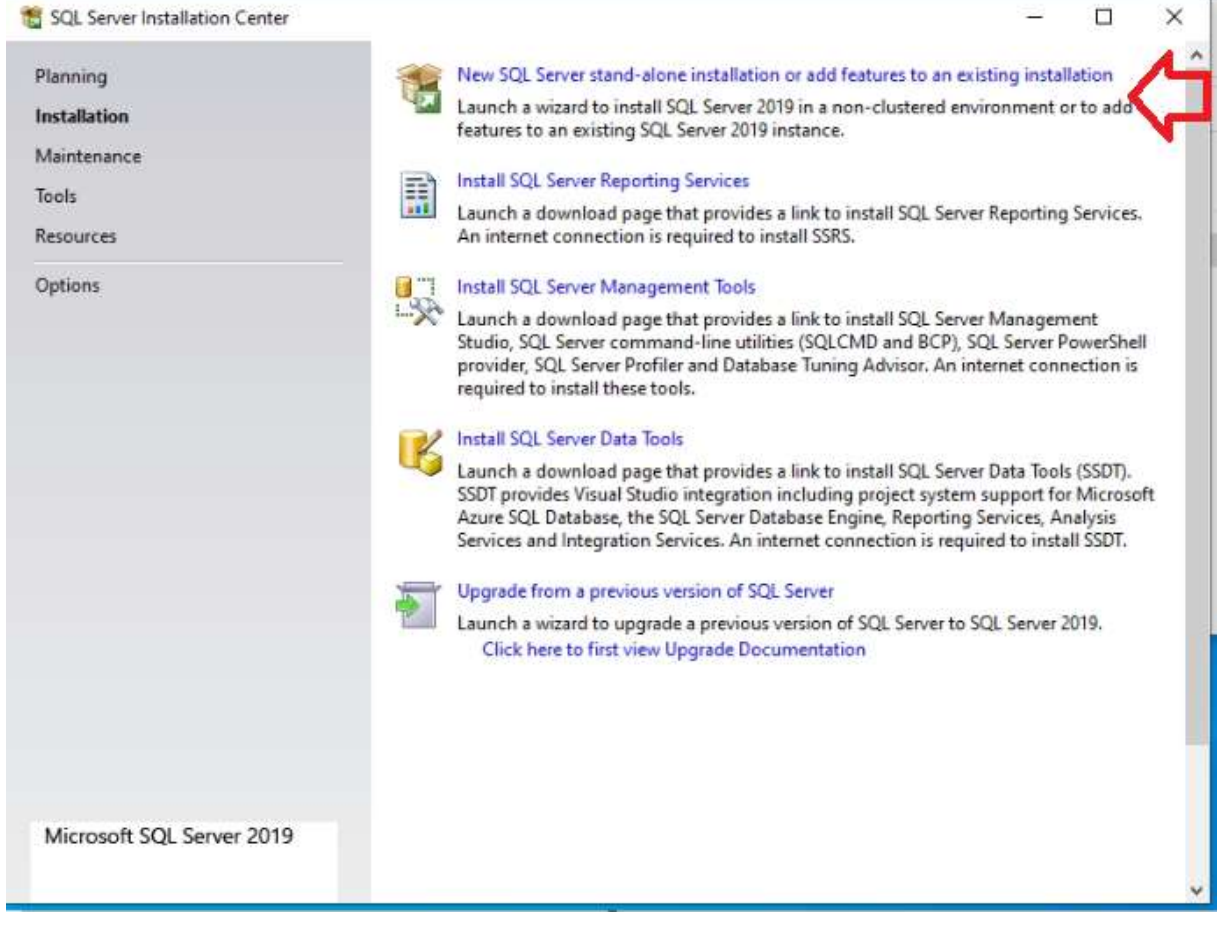

Şekil 5: SQL Sunucu Kurulum Seçenekleri

SQL Sunucu kurulumu başlatmak için "New SQL Server" ile başlayan seçenek tıklanır.

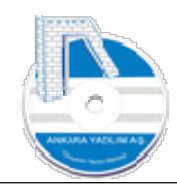

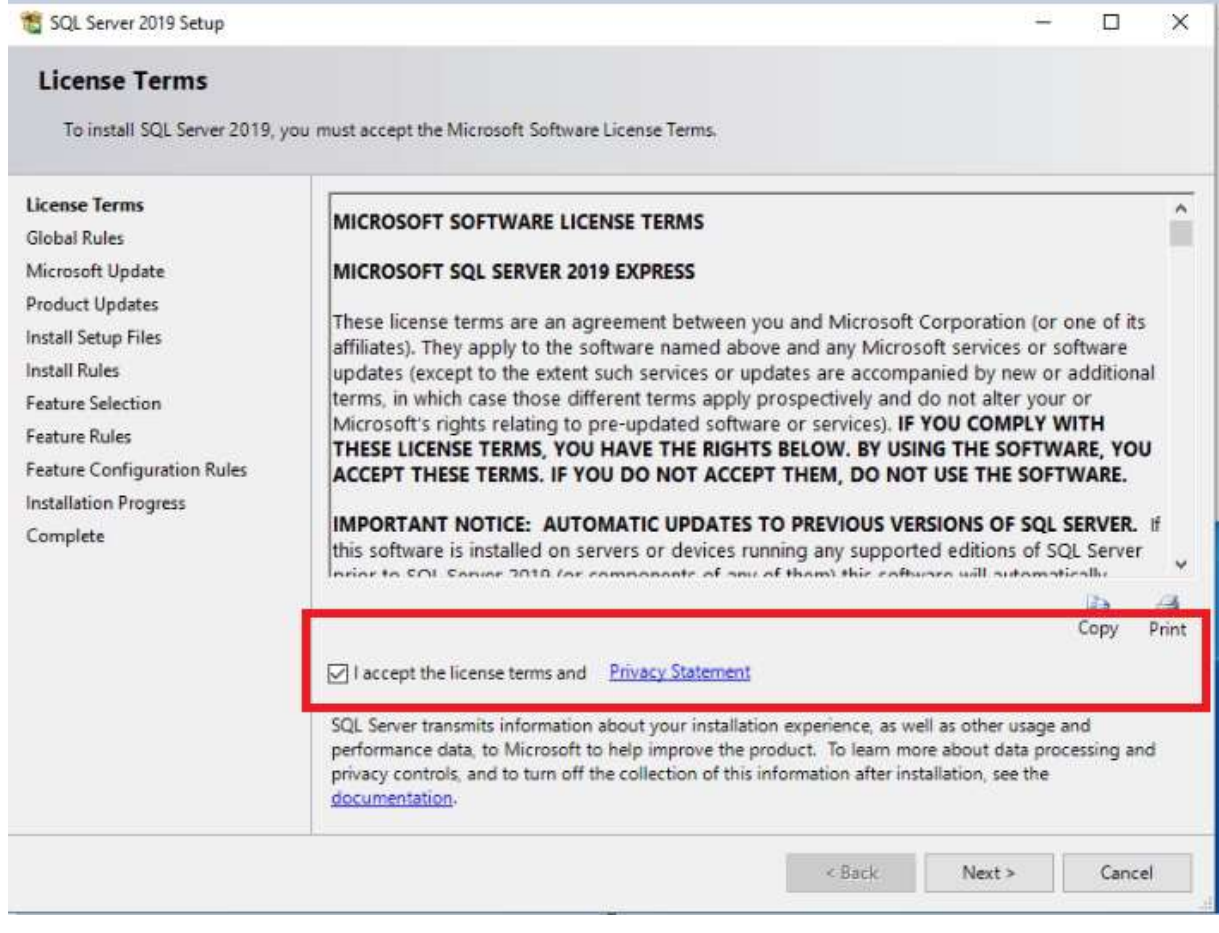

Şekil 6: SQL Sunucu Anlaşma Kabulü

Kırmızı taralı alandaki anlaşma tıklanarak "Next" butonuna basılır.

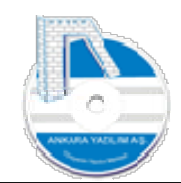

## ANKARA YAZILIM DONANIM MÜŞAVİRLİK SANAYİ TİCARET ANONİM ŞİRKETİ Türkiye'nin Yazılım Merkezi 10

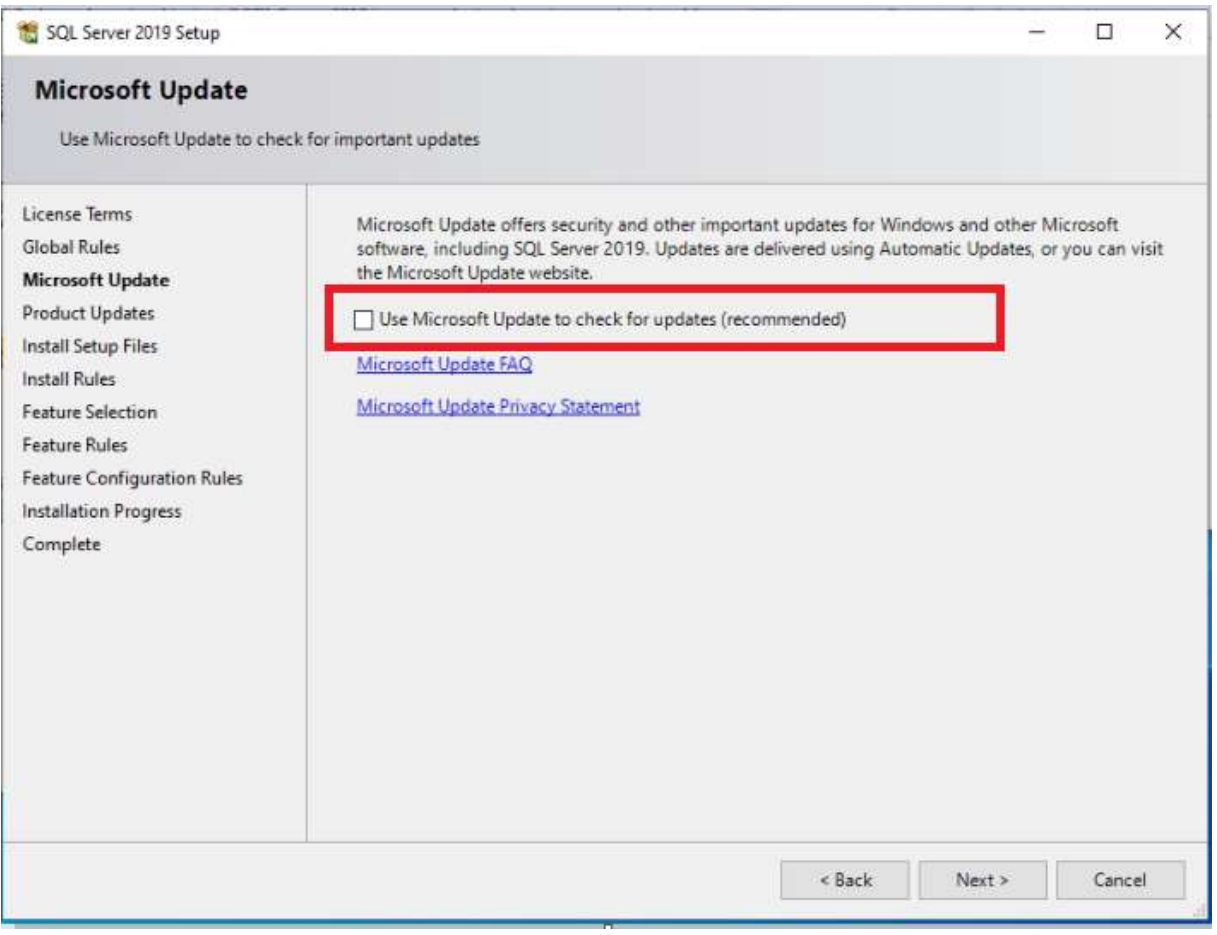

Şekil 7: SQL Update

Son update paketinin denetlenerek yükleneceğini sorulmaktadır. Kırmızı alandaki kutuyu işaretleyerek "Next" butonuna basarız.

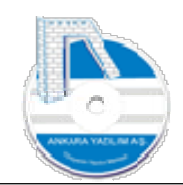

## ANKARA YAZILIM DONANIM MÜŞAVİRLİK SANAYİ TİCARET ANONİM ŞİRKETİ Türkiye'nin Yazılım Merkezi 11

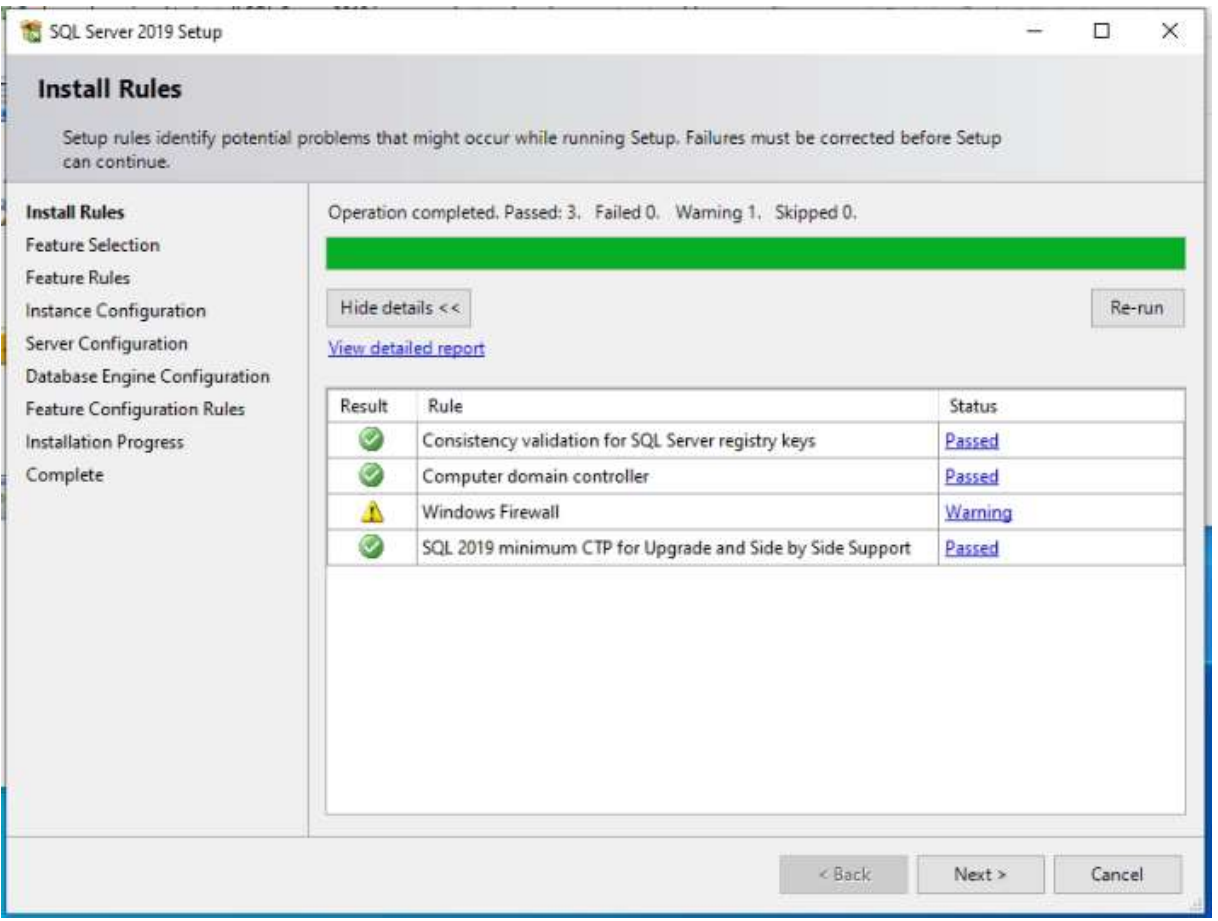

Şekil 8: SQL Sunucu Yükleme Hazırlığı

Yüklemeye devam için bir hata olmadığı için "Next" ile devam ediyoruz.

Önemli! SQL Sunucu eğer server bilgisayardan yayın yapacaksa ilgili TCP port için güvenlik duvarından dışarıdan içeriye izin verilmesi gerekir.

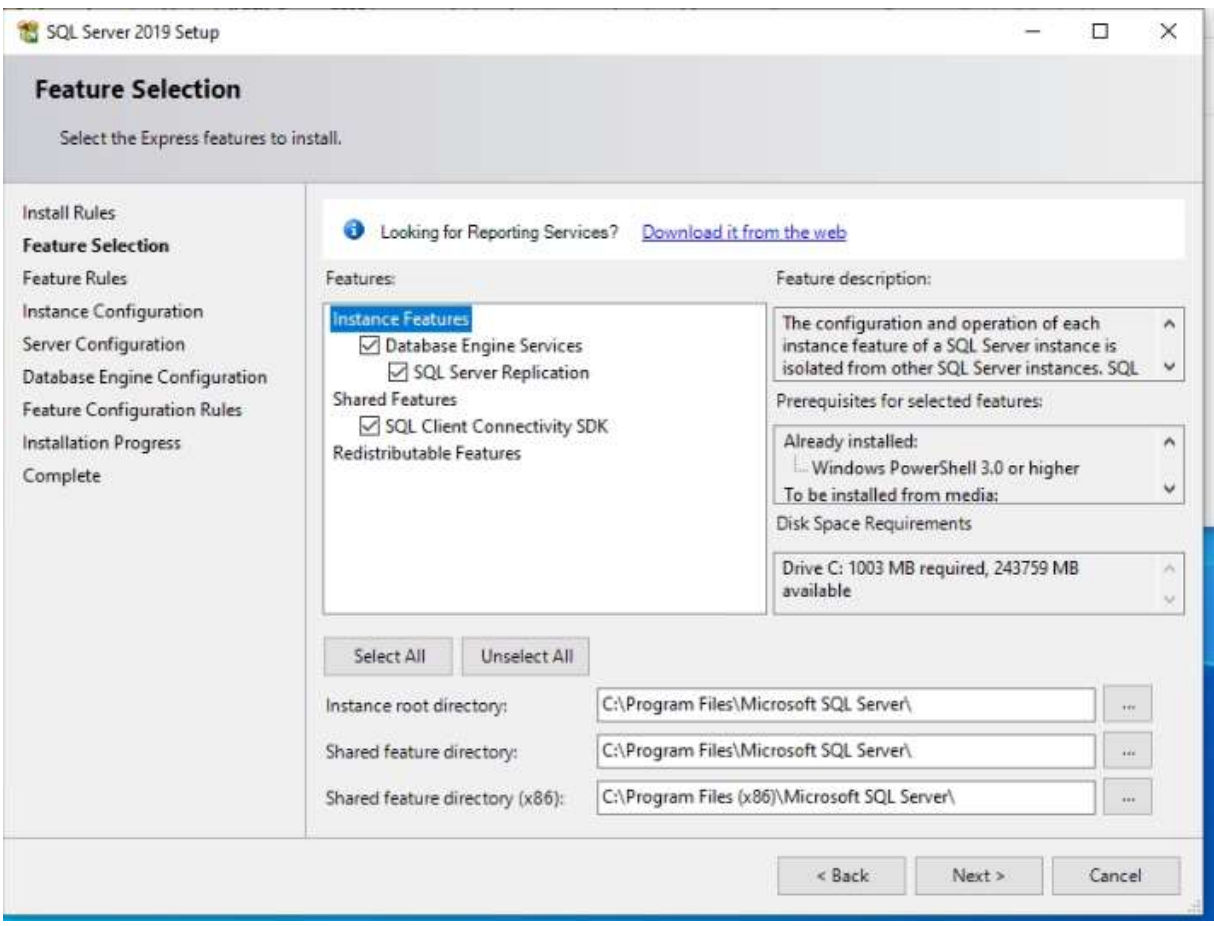

Şekil 9: SQL Sımıcı Özellik Seçimi

SQL Sunucu işlevleri ve kurulum yeri sorulmaktadır. SQL Server Replication üzerindeki işareti kaldırarak "Next" ile devam ediyoruz.

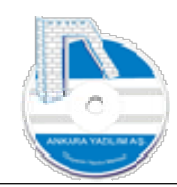

## ANKARA YAZILIM DONANIM MÜŞAVİRLİK SANAYİ TİCARET ANONİM ŞİRKETİ Türkiye'nin Yazılım Merkezi 13

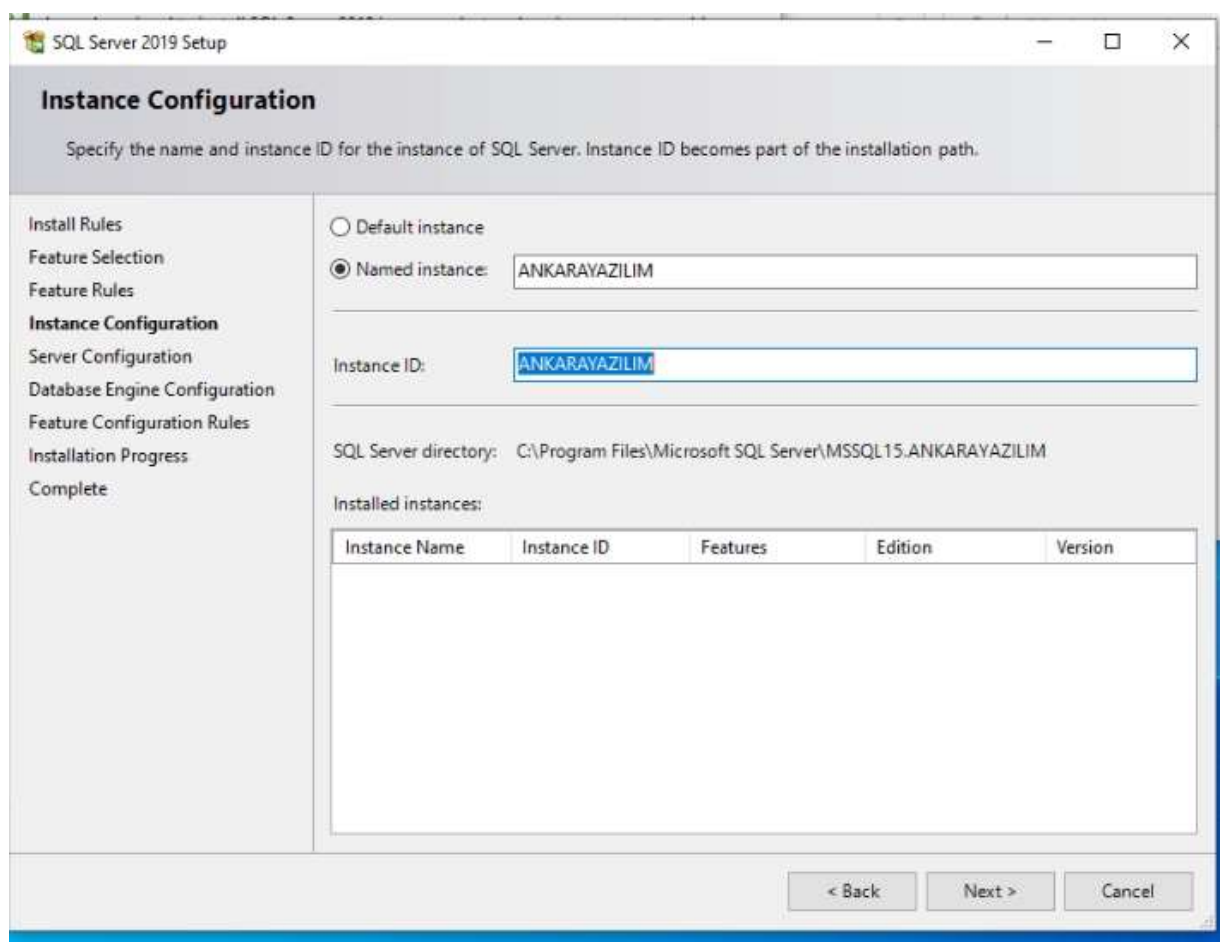

Şekil 10: SQL Örneği Belirle

SQL Sunucu örneği için adı "ANKARAYAZILIM" olarak değiştirerek "Next" ile devam ediyoruz.

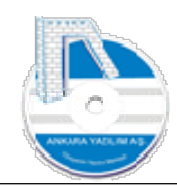

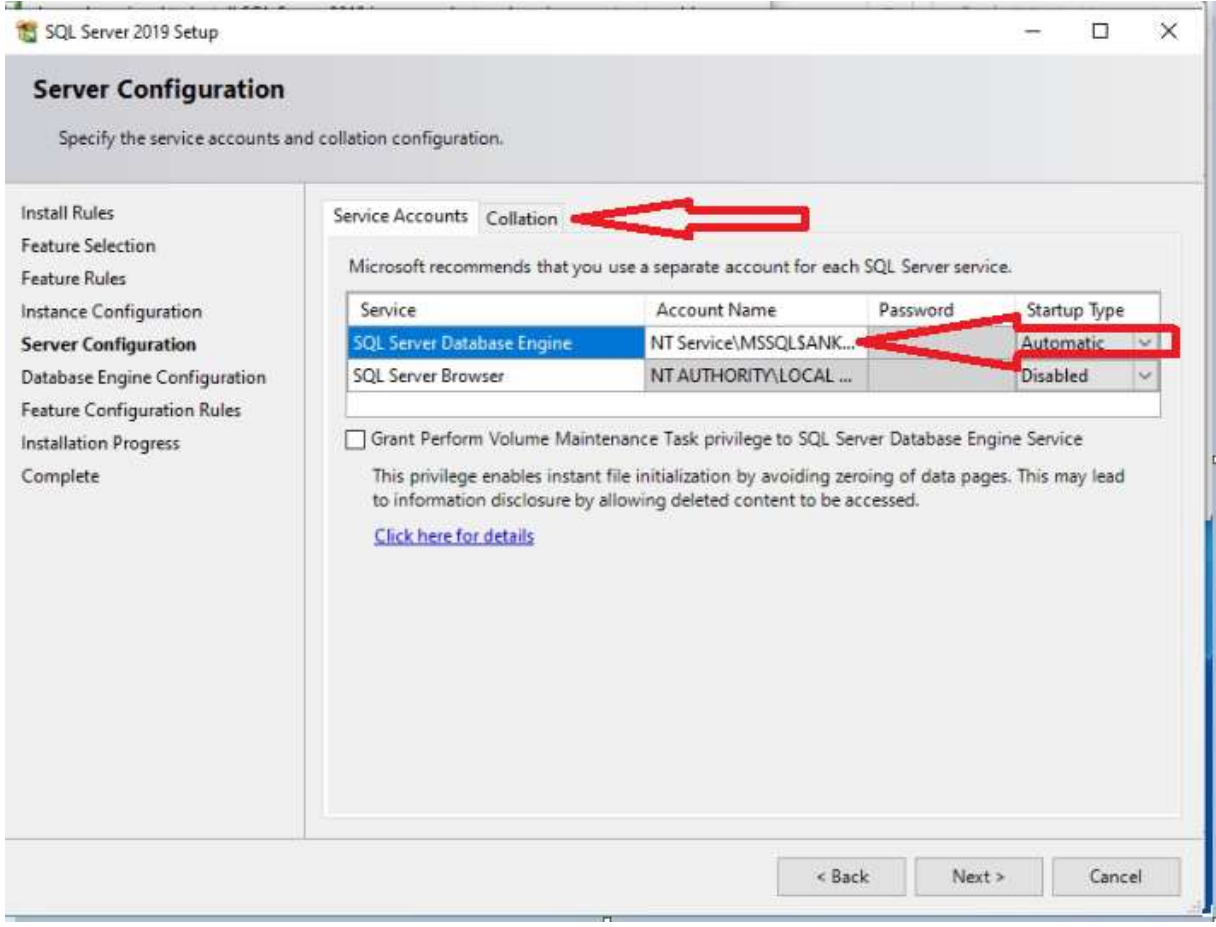

Şekil 11: SQL Hesabı

Yukarıda ok ile gösterilen yerlerde değişiklik yapacağız. Önce SQL Sunucu çalıştıracak tam yetkili "SYSTEM" hesabını seçiyoruz.

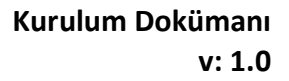

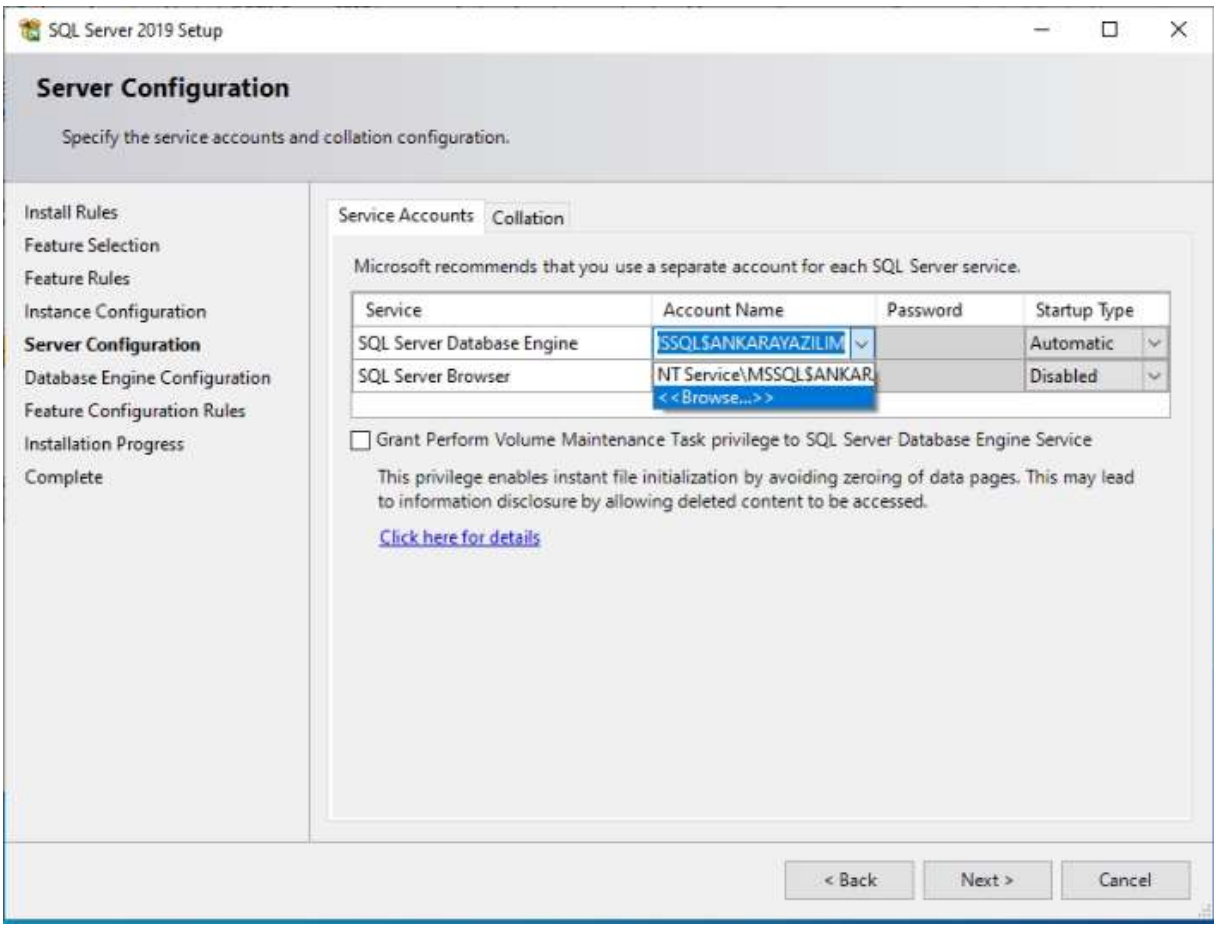

Şekil 12: SQL System Hesabı

SYSTEM hesabını set etmek için yukarıya "NT AUTHORITY\SYSTEM" bilgisini yapıştırabilir ya da "Browse" ile "SYSTEM" hesabını bulup seçebiliriz.

İkinci yapacağımız değişiklik dil koleksiyon ayarıdır.

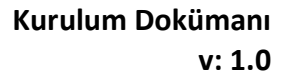

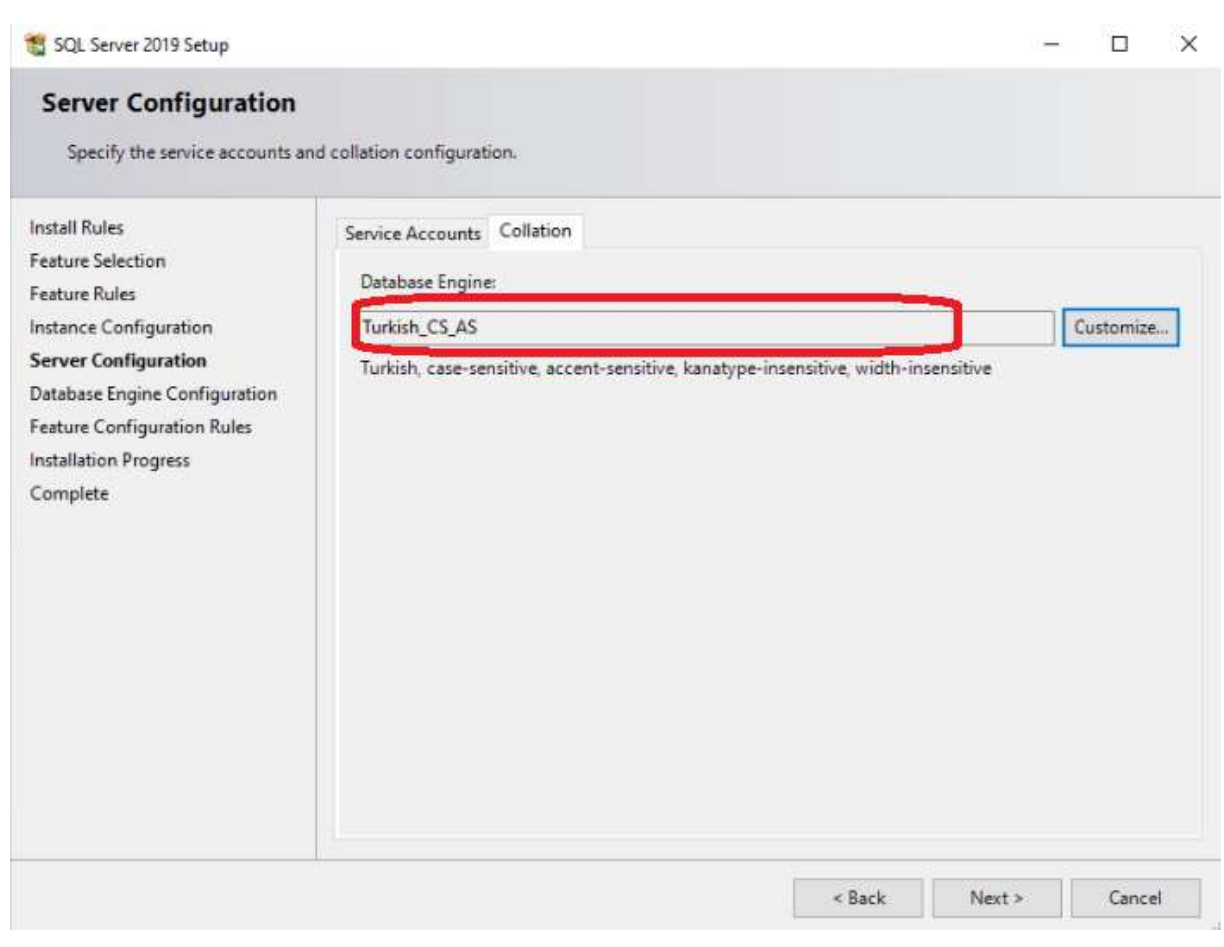

Şekil 13: Karakter Seti Ayarla

Collection kısmına tıklıyoruz.

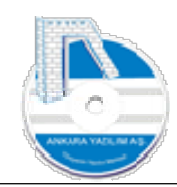

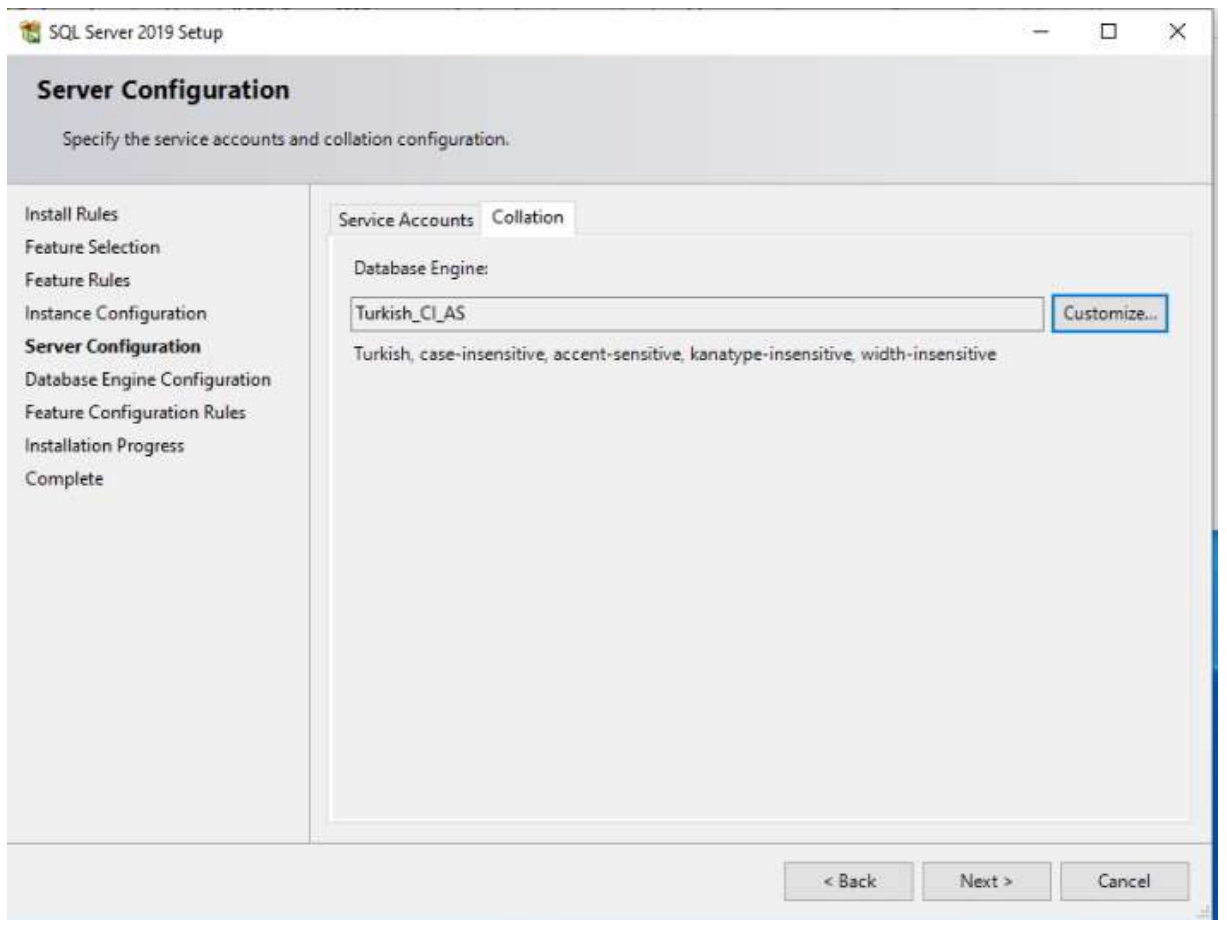

Şekil 14: SQL Karakter Seti Ayarla

Karakter setini büyük küçük harf duyarlı yapmak için "Customize" seçeneğine tıklıyoruz.

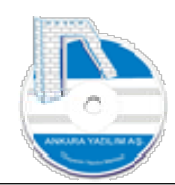

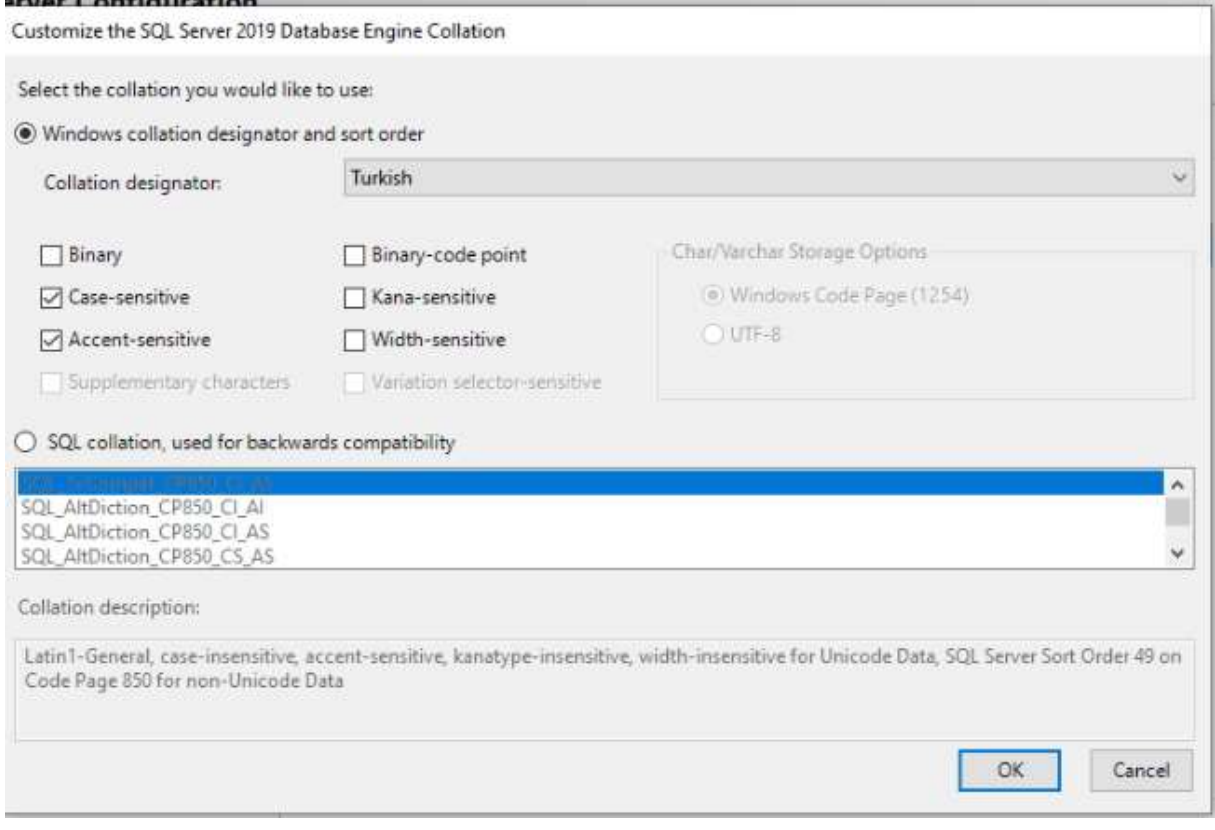

Şekil 15: SQL Sunucu Karekter Seti Ayarı

"Case-Sentitive" seçeneğini seçerek "OK" butonuna basıyoruz.

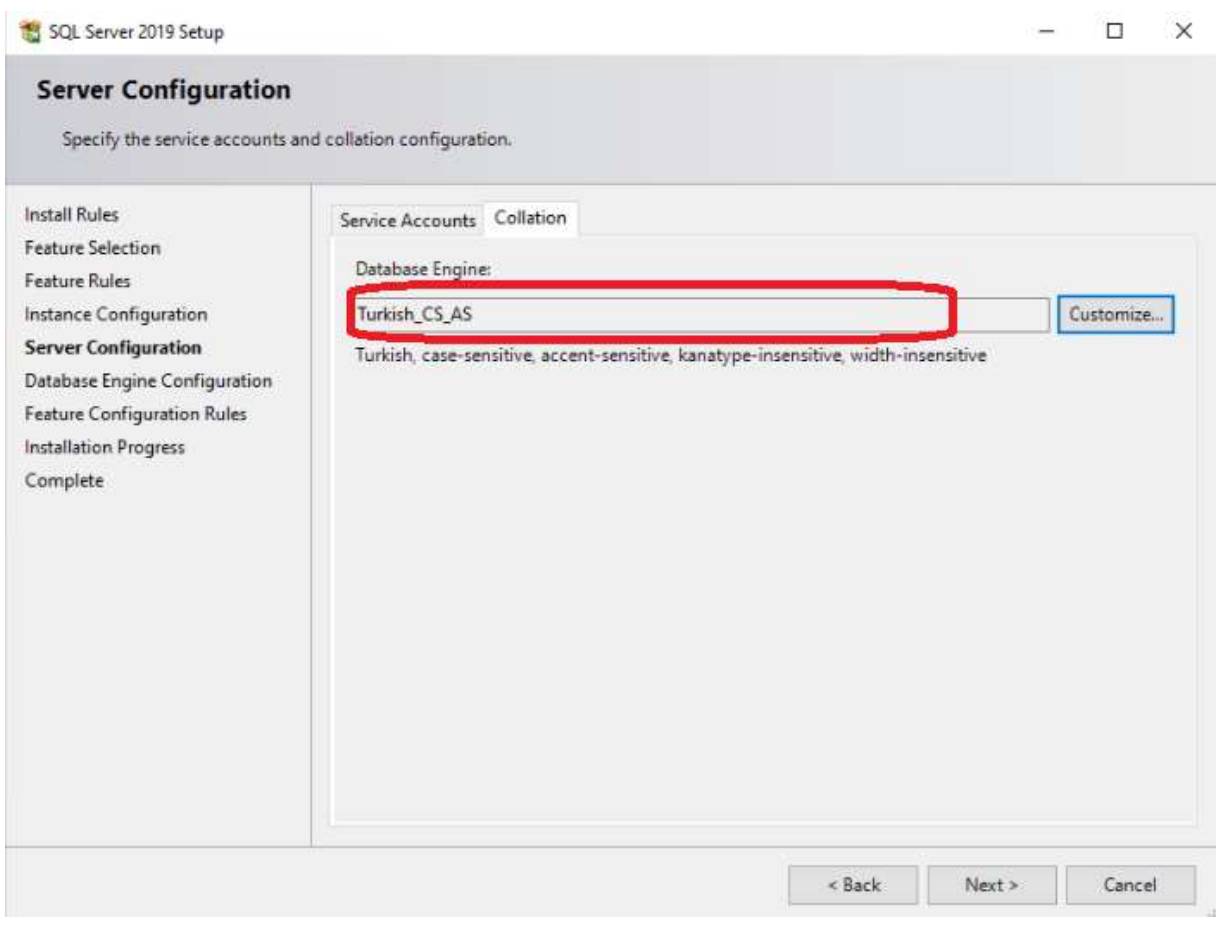

Şekil 16: SQL Turkish\_CS\_AS

Karakter koleksiyonunu "TURKISH\_CS\_AS" olarak gördükten sonra "Next" ile devam ediyoruz.

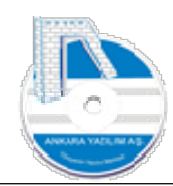

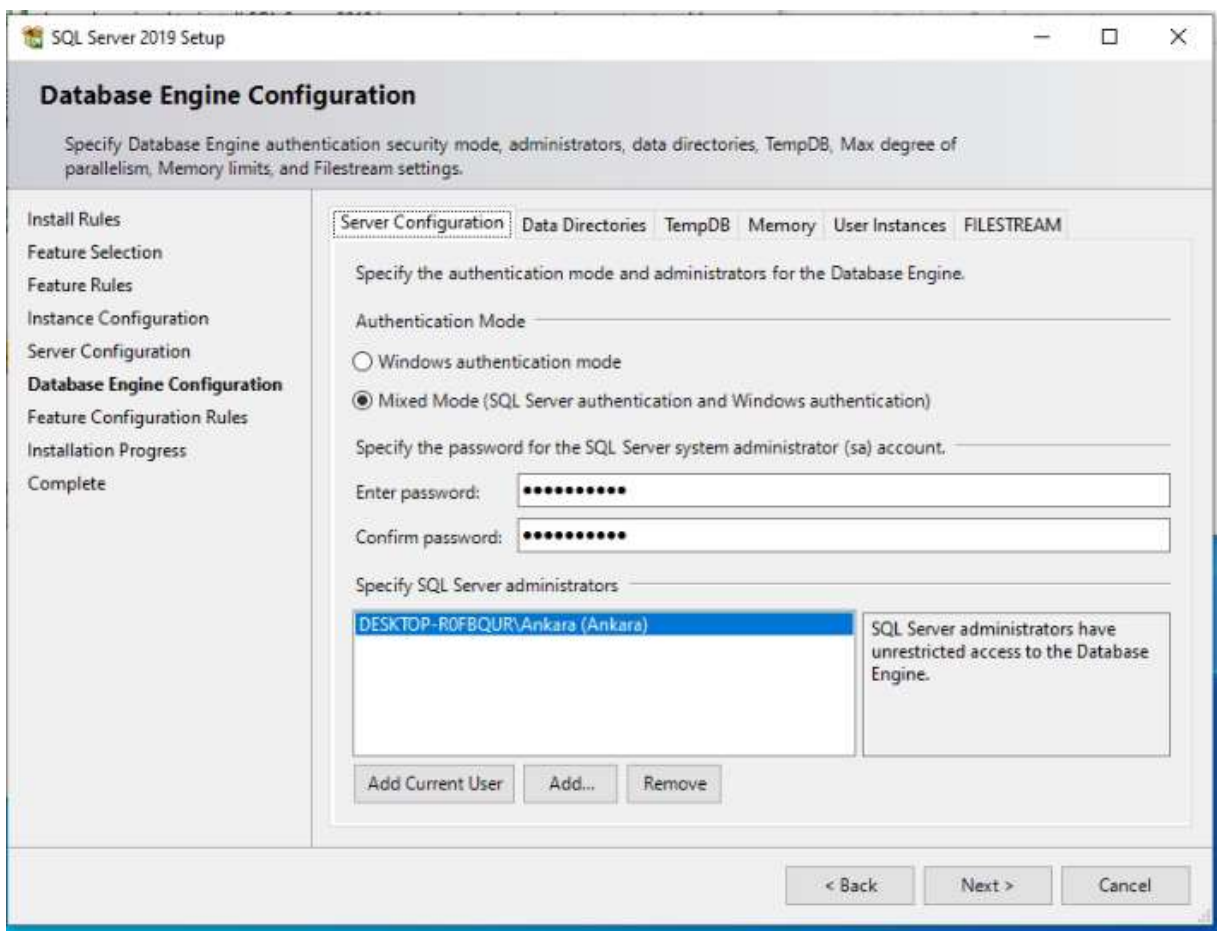

Şekil 17: SQL Yönetici Hesabı

Yukarıda SQL Server'a erişimin hangi kimlik doğrulama yöntemiyle yapılacağı sorulmaktadır. Biz mixed modu seçip şifre alanına SQL Sunucu sistem yönetici hesabı için bir şifre yazıyoruz. Yani "sa" kullanıcısı için bir şifre yazıyoruz.

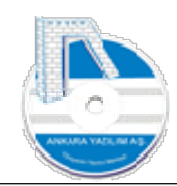

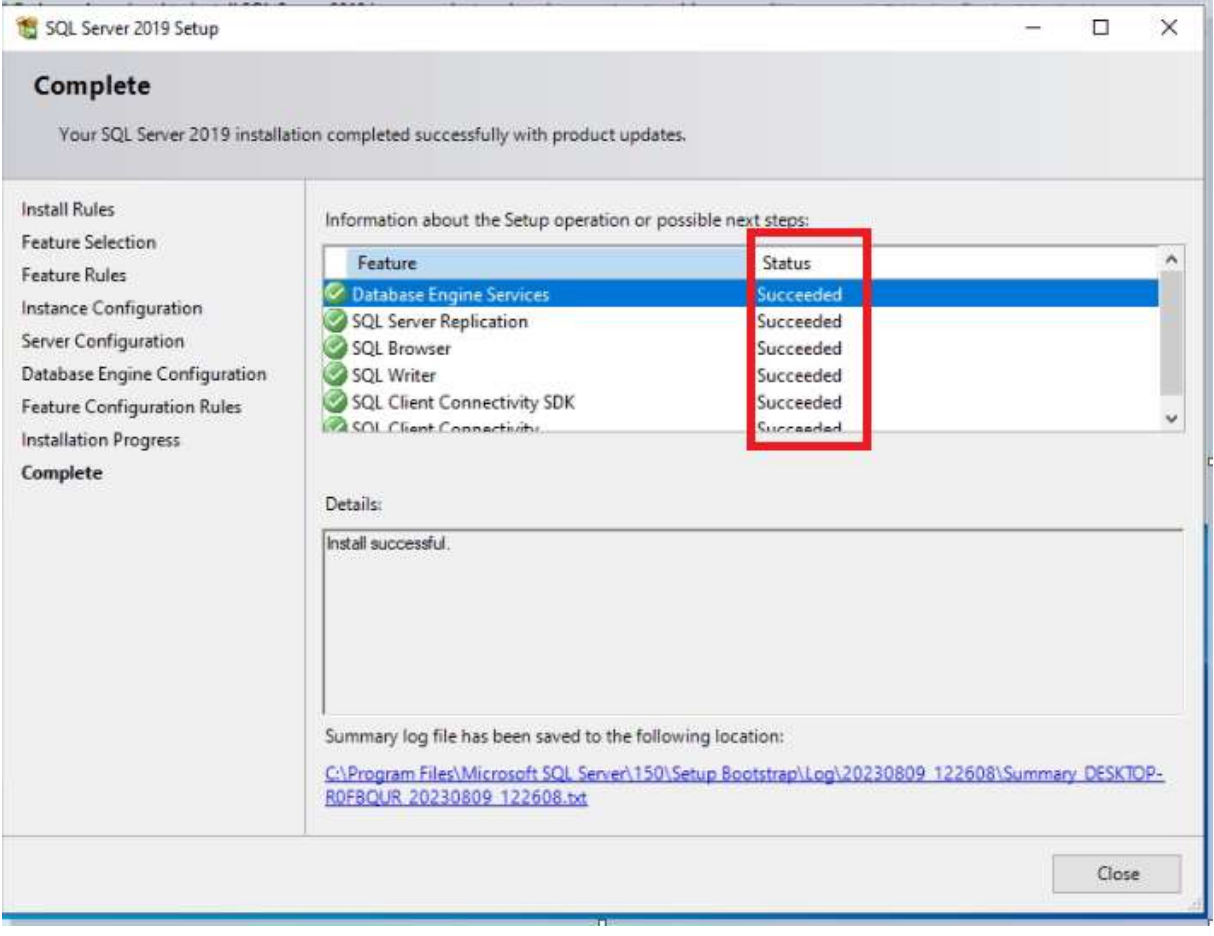

Şekil 18: SQL Sunucu Kurulumu Tamamlandı

Yukarıda SQL Sunucu kurulumunun başarıyla tamamlandığını görüyoruz.

1.1.2 SQL Sunucu Yönetim Aracı Kurulumu

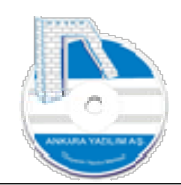

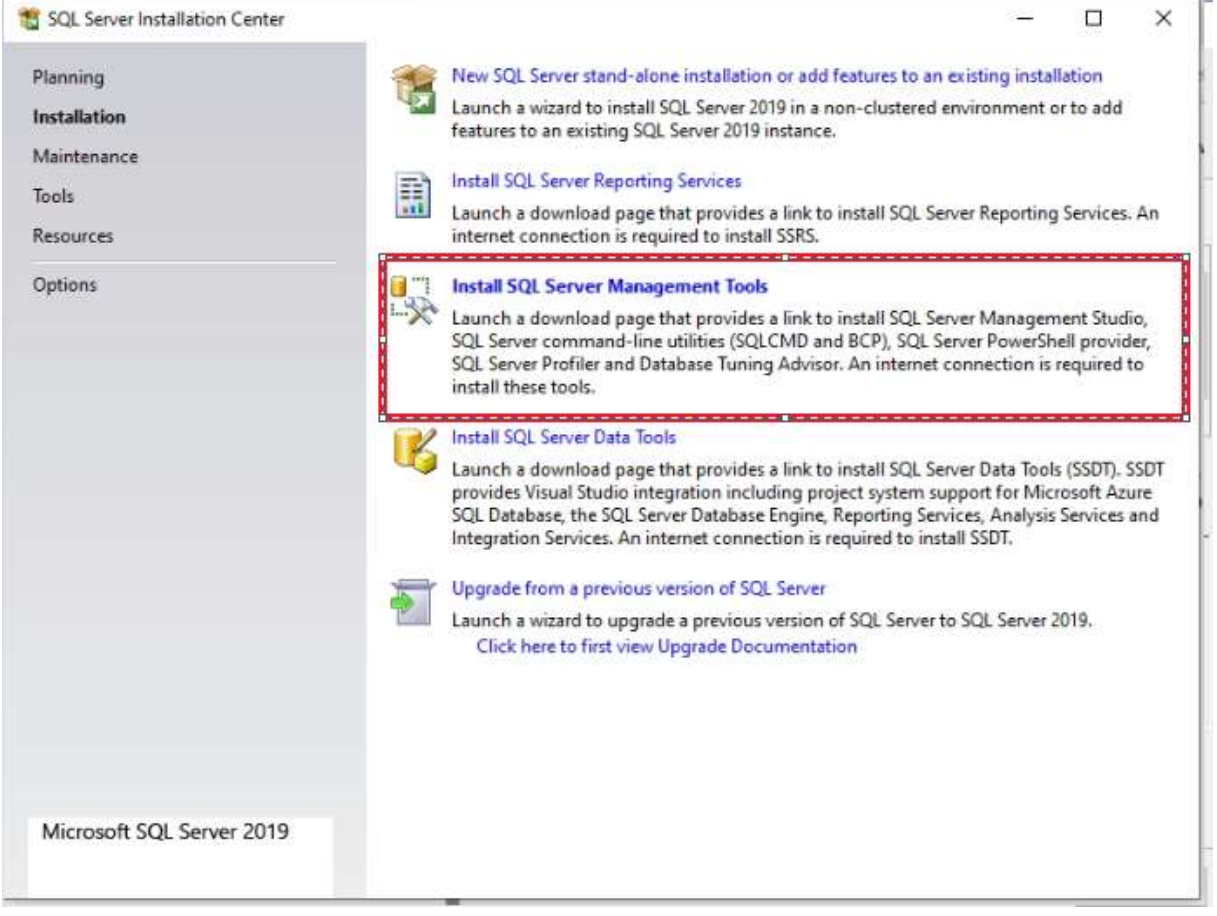

Şekil 19: SQL Yönetim Aracı

Yukarıda SQL Server yönetim aracını indirmek için kırmızı alanı tıklıyoruz ve şu link açılıyor.

https://learn.microsoft.com/en-us/sql/ssms/download-sql-server-management-studiossms?view=sql-server-ver16&redirectedfrom=MSDN

ya da Ankara Yazılım sitesinden http://ankarayazilim.com/guncel/aypos/ssms.zip

paketini indirip unzip yapıyoruz.

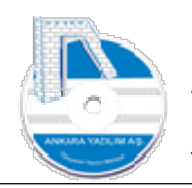

#### ANKARA YAZILIM DONANIM MÜŞAVİRLİK SANAYİ TİCARET ANONİM ŞİRKETİ Türkiye'nin Yazılım Merkezi 23

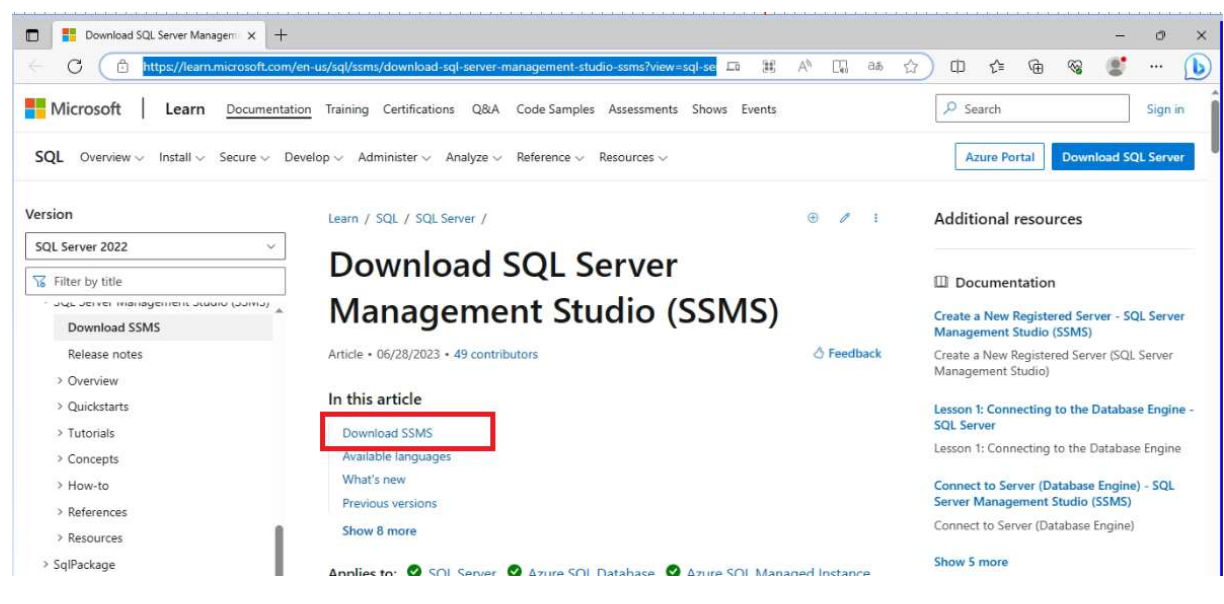

```
Şekil 20: Download SSMS
```
#### Açılan sayfadan "Download SSMS" linkini tıklıyoruz.

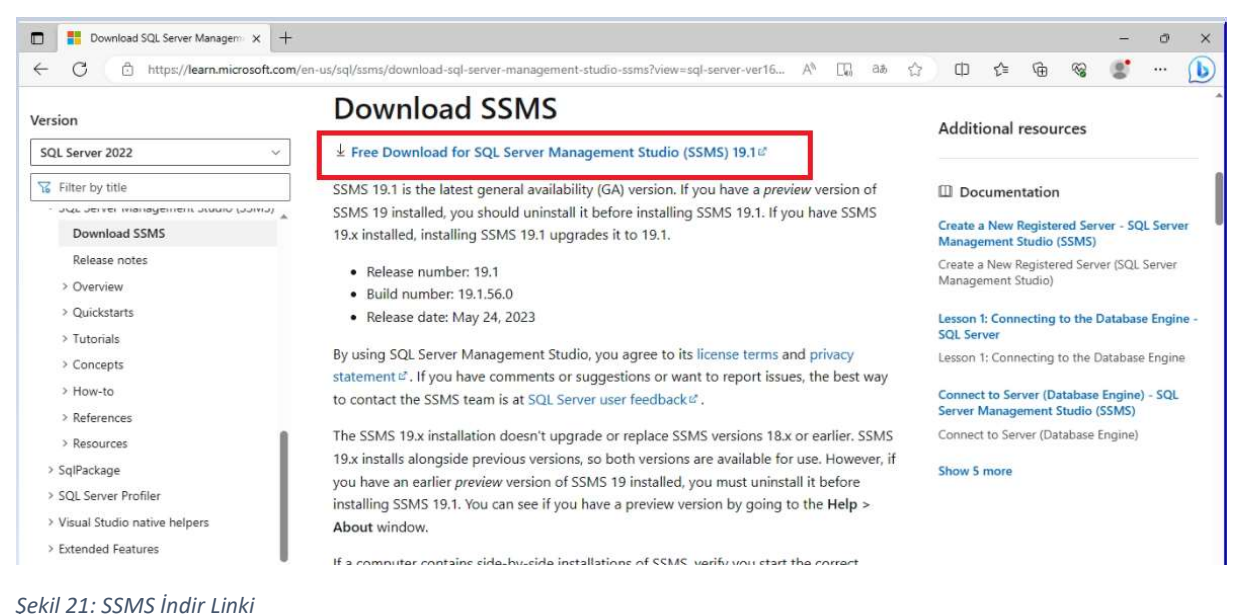

Gelen formdan yukarıdaki linki tıklıyoruz.

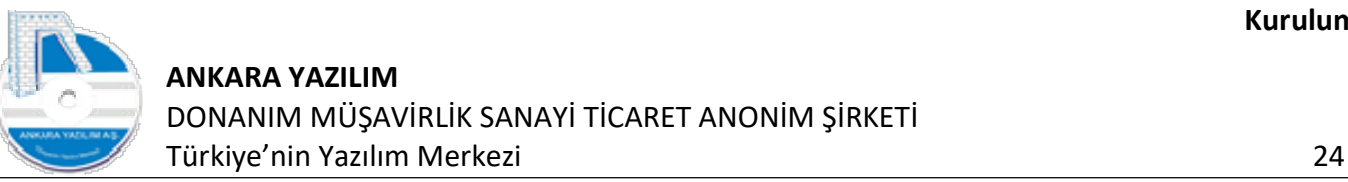

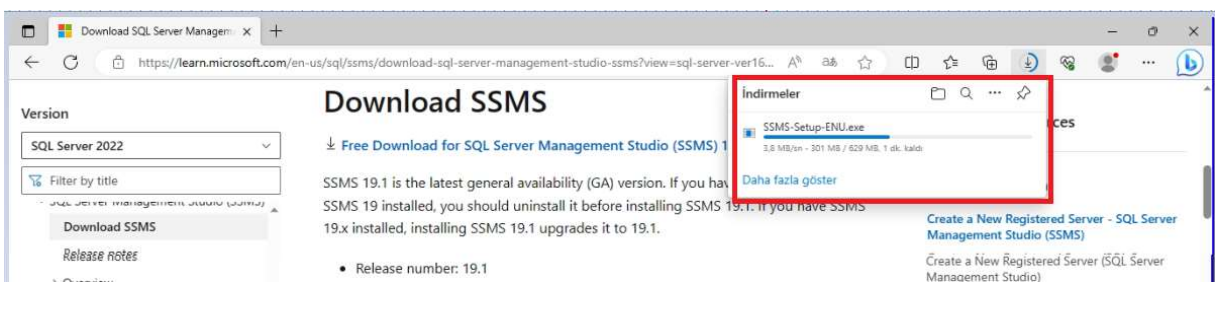

Şekil 22: SQL Sunucu Yönetim Aracı İndirmesi

Yaklaşık 630 MB SQL sunucu yönetim aracının indirilmesini bekliyoruz.

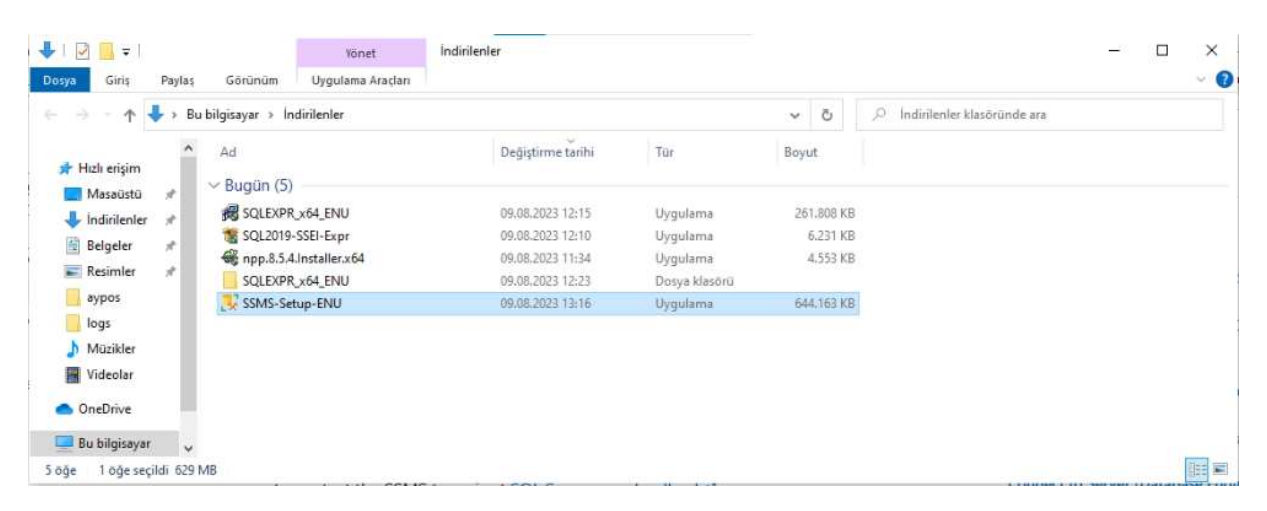

Şekil 23: SQL Yönetim Aracı Kurulumu Başlat

İndirme işlemi tamamlandıktan sonra SSMS-Setup-ENU.exe üzerinde sağ klik yaparak yönetici olarak çalıştır seçeneğini seçiyoruz.

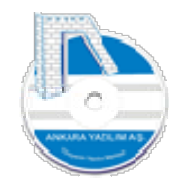

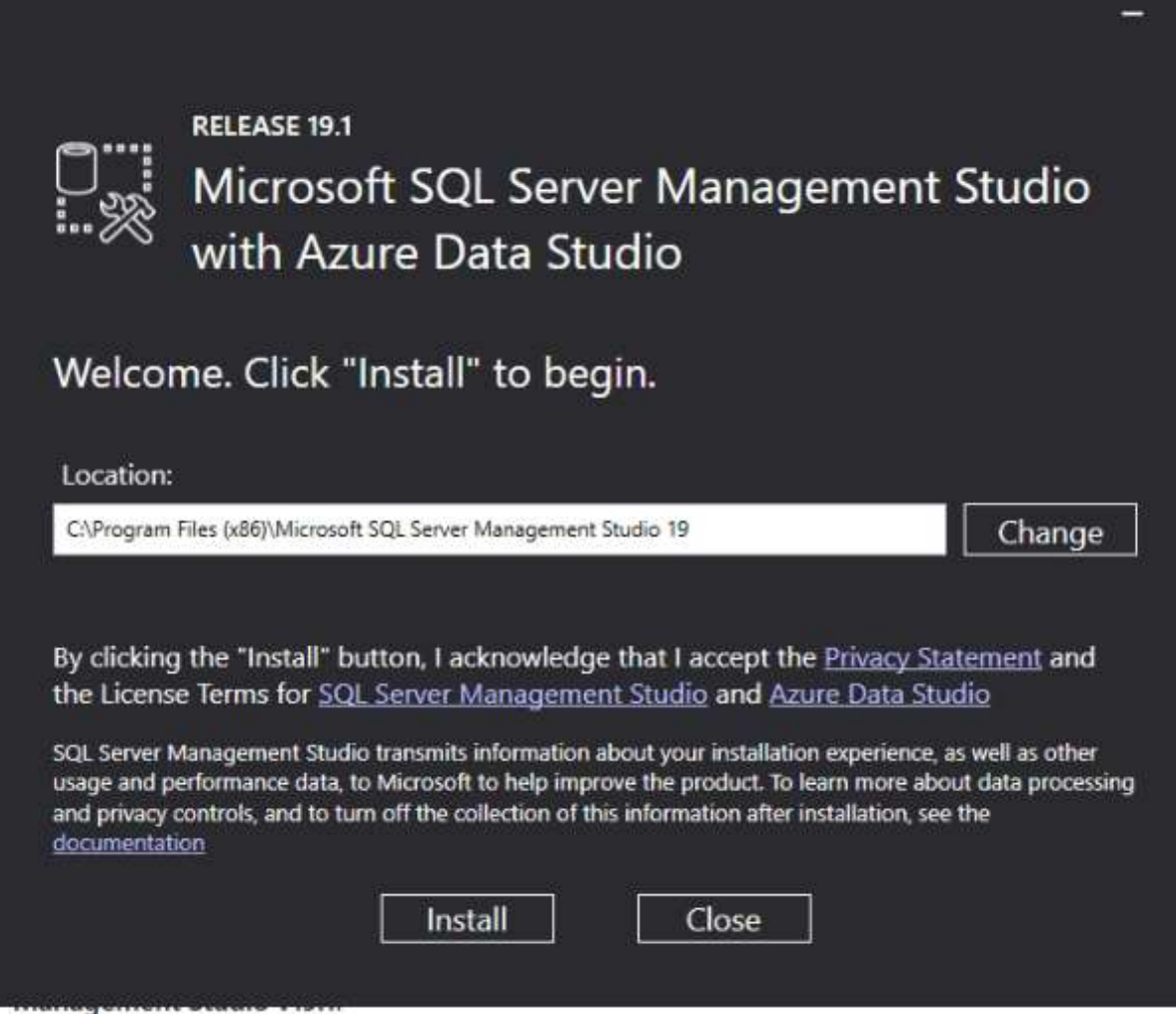

Şekil 24: SQL Yönetim Aracı Kurulumu Başlat

Gelen ekranda "Install" tıklıyoruz. Eğer farklı yere kurmak istiyorsak lokasyon kısmına istediğimiz yeri yazabiliriz.

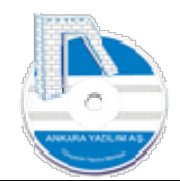

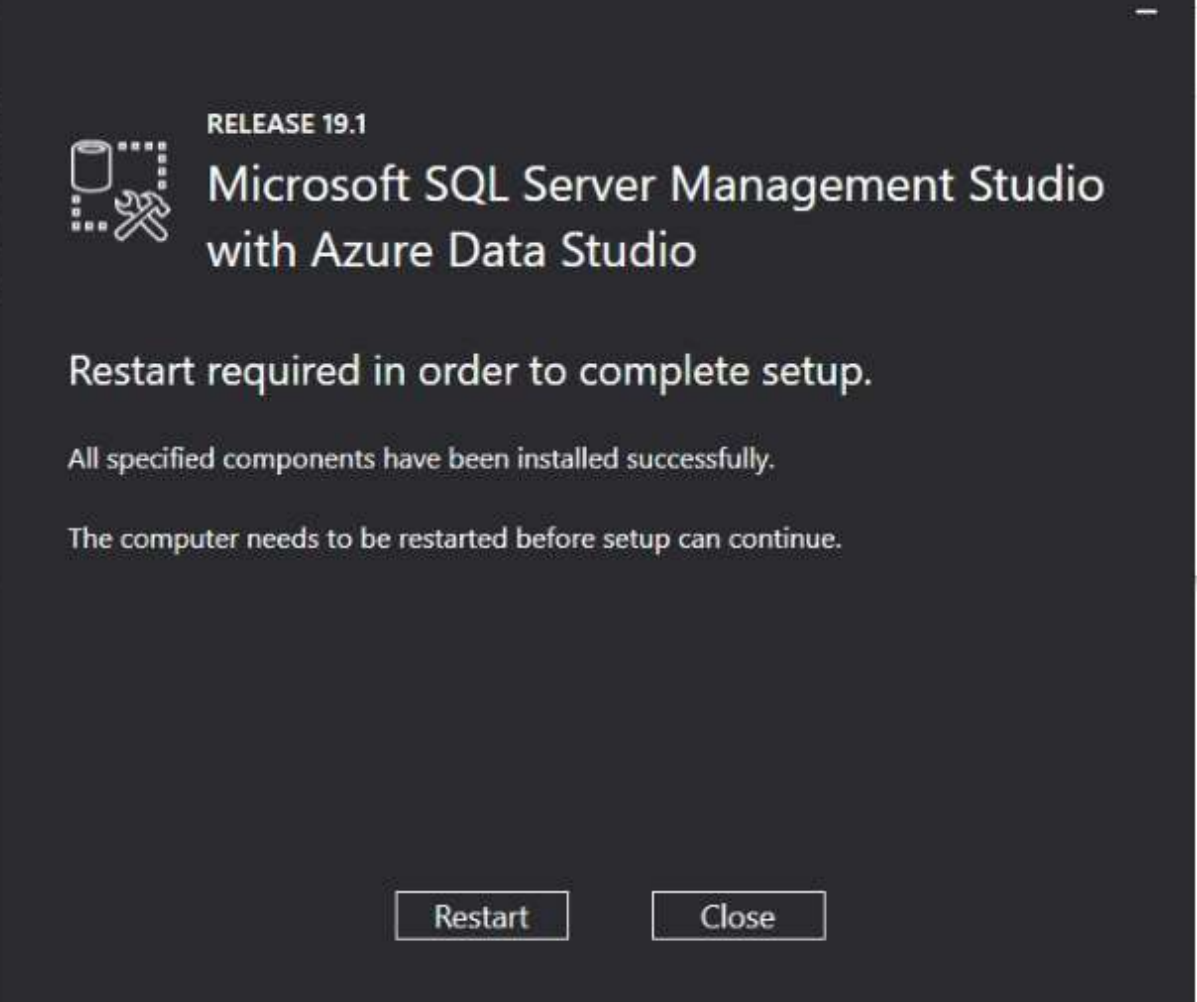

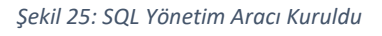

Restart butonuna basarak bilgisayarımızı yeniden başlatıyoruz.

#### 1.1.3 SQL Sunucu Port Ayarı Yapılandırın

SQL Sunucu varsayılan olarak TCP 1433 portundan gelen talepleri dinler yapar. Ancak biz port numarasını istediğimiz "51433" nolu port ile değiştirmek için aşağıdaki adımları izliyoruz.

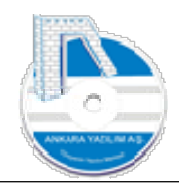

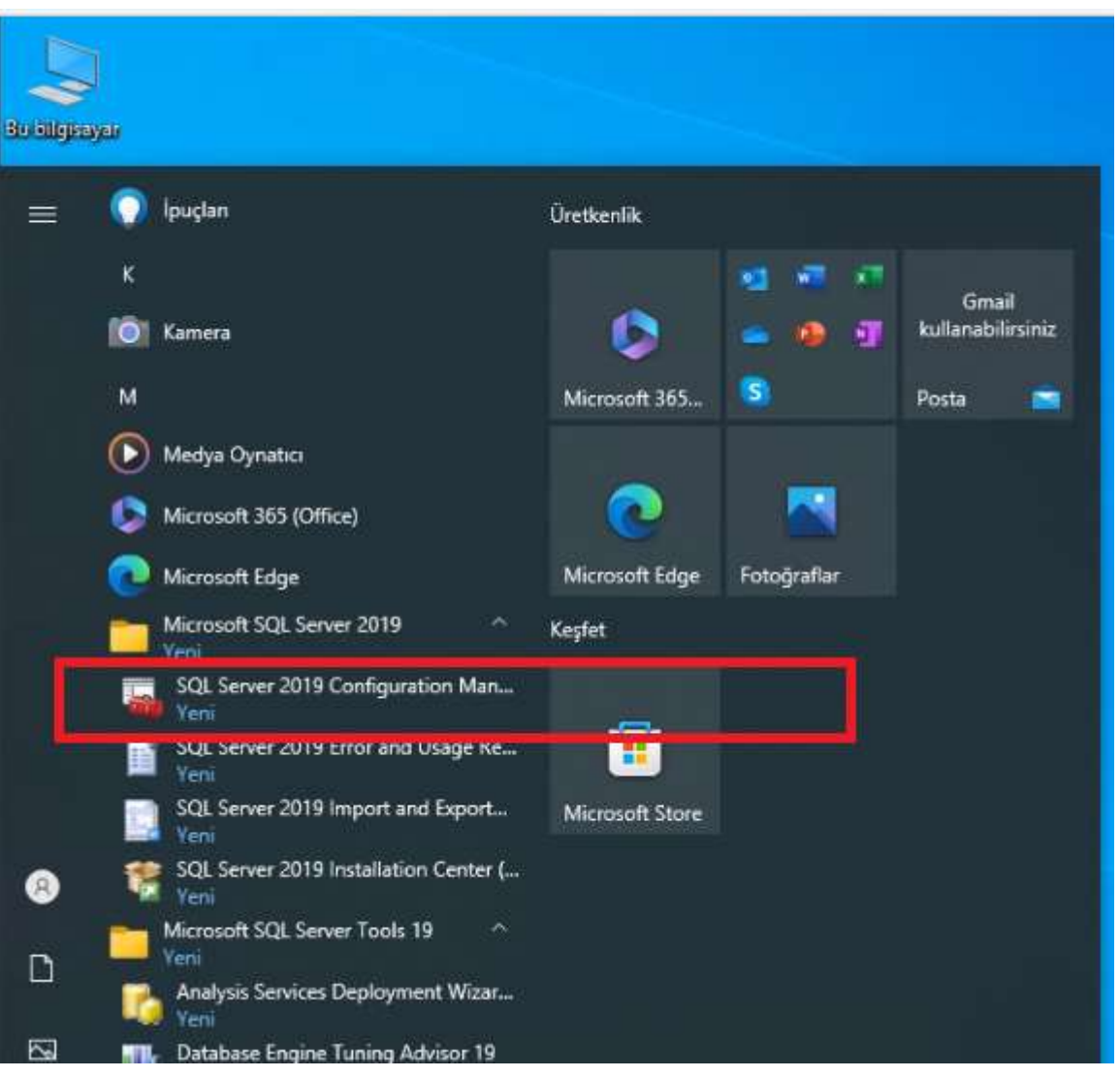

Şekil 26: SQL Ayar Yöneticisi

Windows başlat butonuna basarak yukarıdaki "SQL Server 2019 Configuration Manager" uygulamasını çalıştırıyoruz.

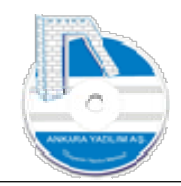

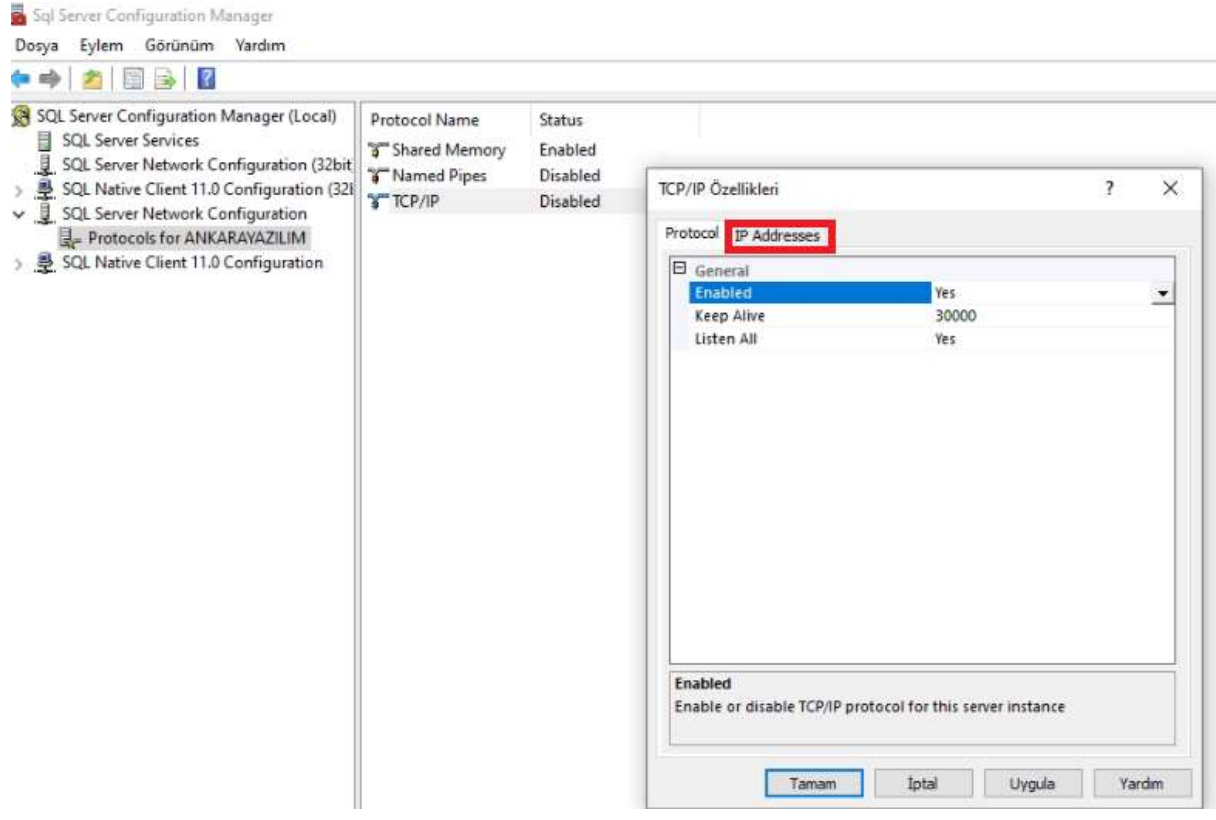

#### Şekil 27: TCP/IP Ayarı

SQL Server kurarken kullandığımız SQL örneği üzerinde bulunan TCP/IP üzerinde çift tıklayarak "Enabled" özelliğini "Yes" yapıyoruz. Sonra kırmızı işaretli "IP Addreesses" tabına tıklıyoruz.

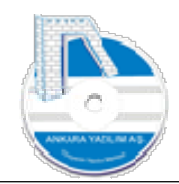

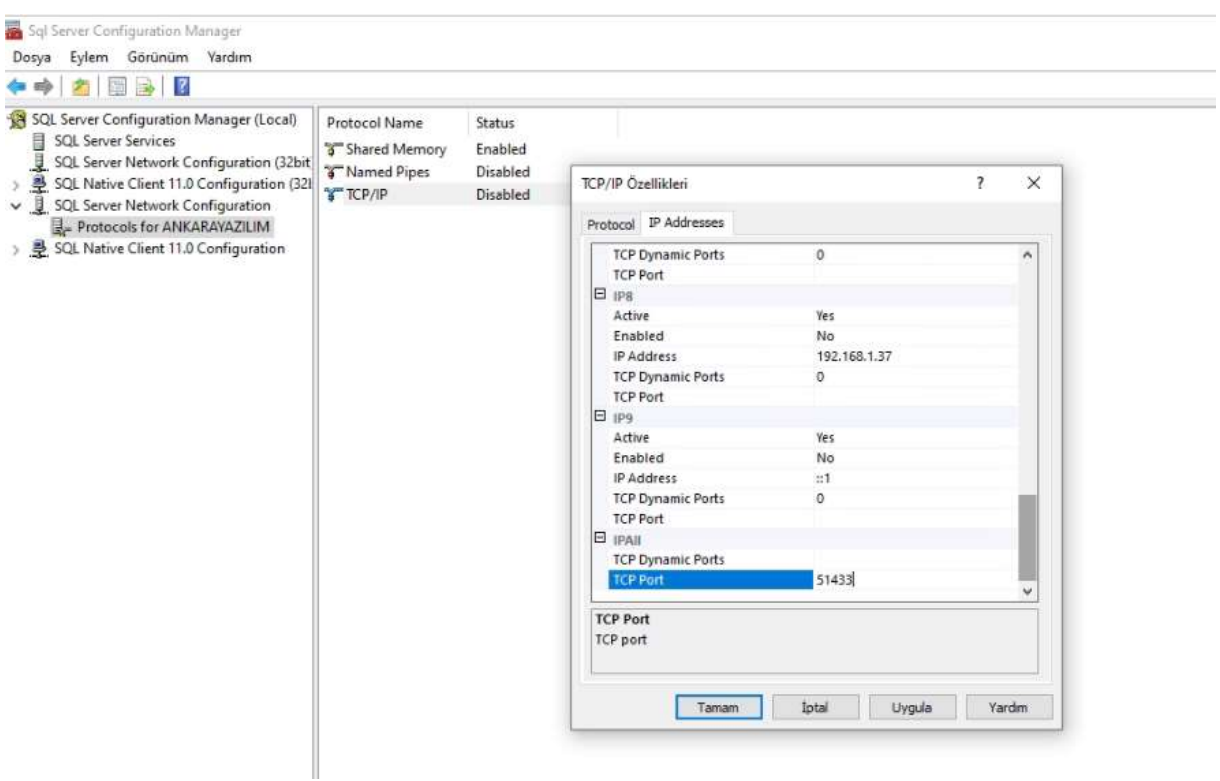

Şekil 28: SQl IPAll

IPALL bölümünde TCP Dynamic Port ayarındaki "0" bilgisini silerek boş bırakıyoruz.

Sonra TCP Port alanına "51433" değerini yazıyor "Tamam" butonuna basıyoruz.

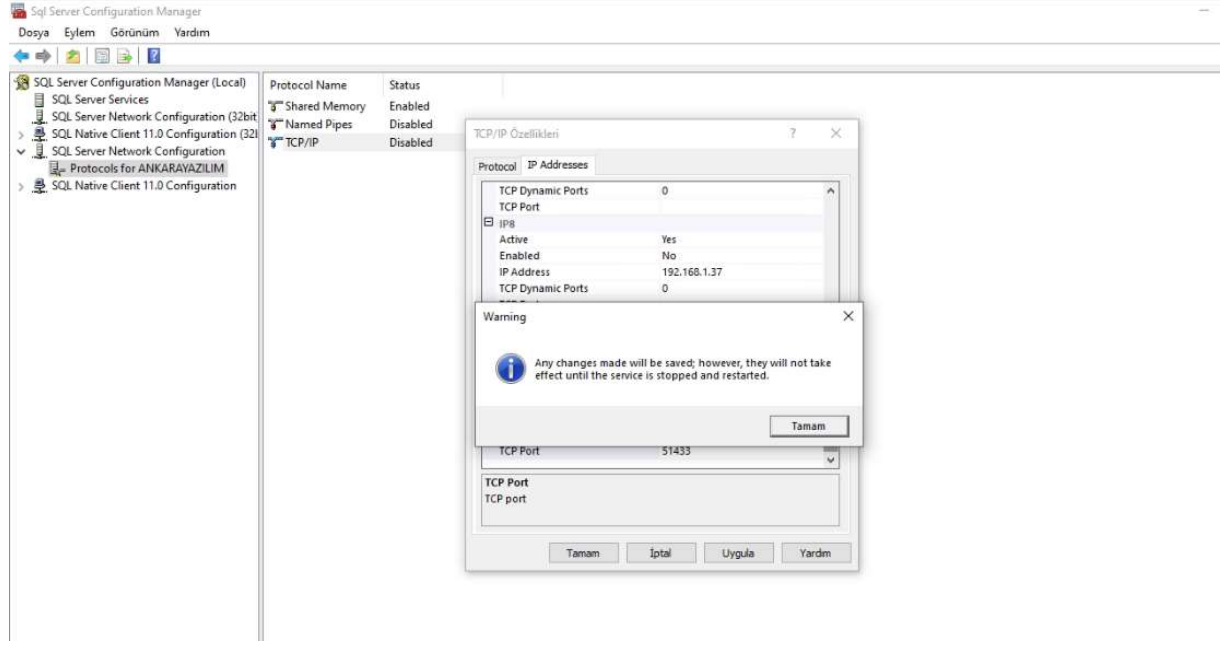

Şekil 29: SQL Restart

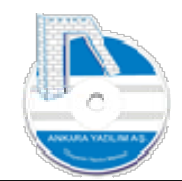

Yukarıda yapılan ayarların etkin olması için SQL Sunucu'nun yeniden başlatılması gerektiği gösterilmektedir.

| SQL Server Configuration Manager (Local)                                                                                                    | Name                                                   | State | <b>Start Mode</b> |                            | Log On As                | Process ID | Service Type      |
|----------------------------------------------------------------------------------------------------|--------------------------------------------------------|-------|-------------------|----------------------------|--------------------------|------------|-------------------|
| SQL Server Services<br>Ħ<br>u<br>SQL Server Network Configuration (32bit)                                                                                     | SQL Server (ANK Running                                |       | Autor             | Start                      | lem                      | 3464       | <b>SOL Server</b> |
| 尋<br>SQL Native Client 11.0 Configuration (32)<br>↓ U SQL Server Network Configuration<br>Protocols for ANKARAYAZILIM<br>SQL Native Client 11.0 Configuration | SQL Server Agent Stopped<br>SQL Server Browser Stopped |       | Other<br>Other    | Stop<br>Pause<br>Partisons | ORITY\NE 0<br>ORITY\LO 0 |            | SQL Agent         |
|                                                                                                    |                                                        |       |                   | Restart                    |                          |            |                   |
|                                                                                                    |                                                        |       |                   | Özellikler                 |                          |            |                   |
|                                                                                                    |                                                        |       |                   | Yardım                     |                          |            |                   |
|                                                                                                    |                                                        |       |                   |                            |                          |            |                   |

Şekil 30: SQL Sunucu Başlat

SQL Server Services seçeneğinden ilk SqlServer "ANKARAYAZILIM" örneği üzerinde "Restart" butonuna basarak sunucumuzu son ayarlar için aktif hale getiriyoruz.

1.1.4 SQL Sunucu İçin Firewall Ayarı

Güvenlik Duvarı Ayarı: Eğer ERP'ye uzaktan bağlantı yapılacaksa SQL Sunucu'nun hizmet verdiği portu (örneğimizde 51433) dışarıdan içeri modunda güvenlik duvarına tanıtmamız gerekir.

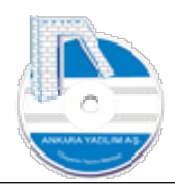

## ANKARA YAZILIM DONANIM MÜŞAVİRLİK SANAYİ TİCARET ANONİM ŞİRKETİ Türkiye'nin Yazılım Merkezi 31

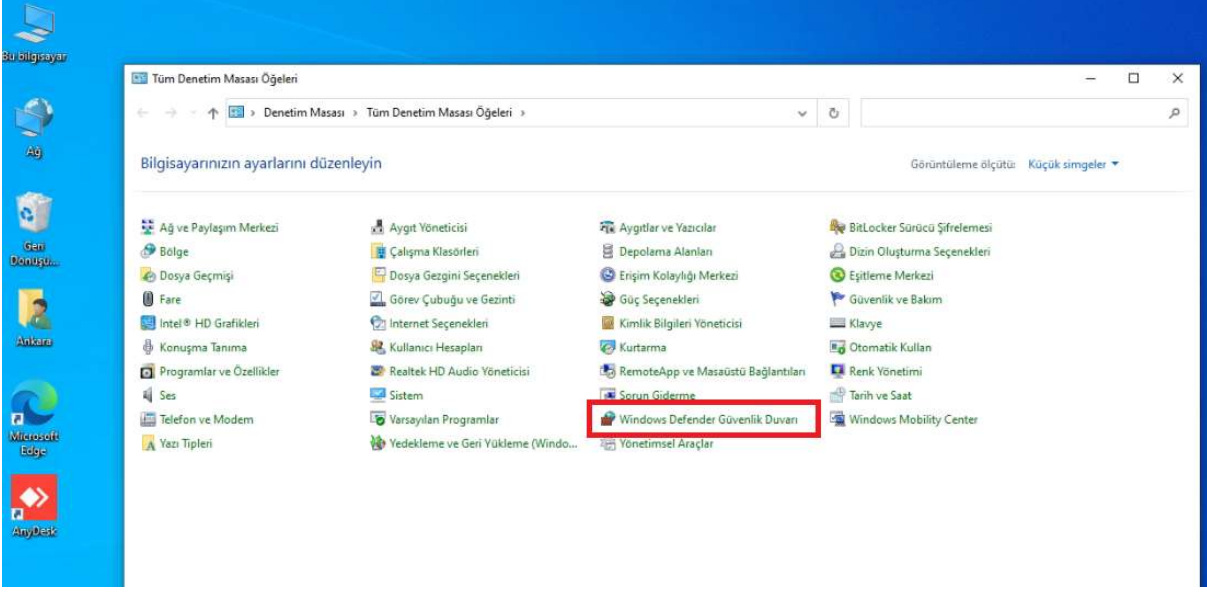

Şekil 31: Denetim Masası

Denetim masasından kırmızı seçeneği tıklıyoruz.

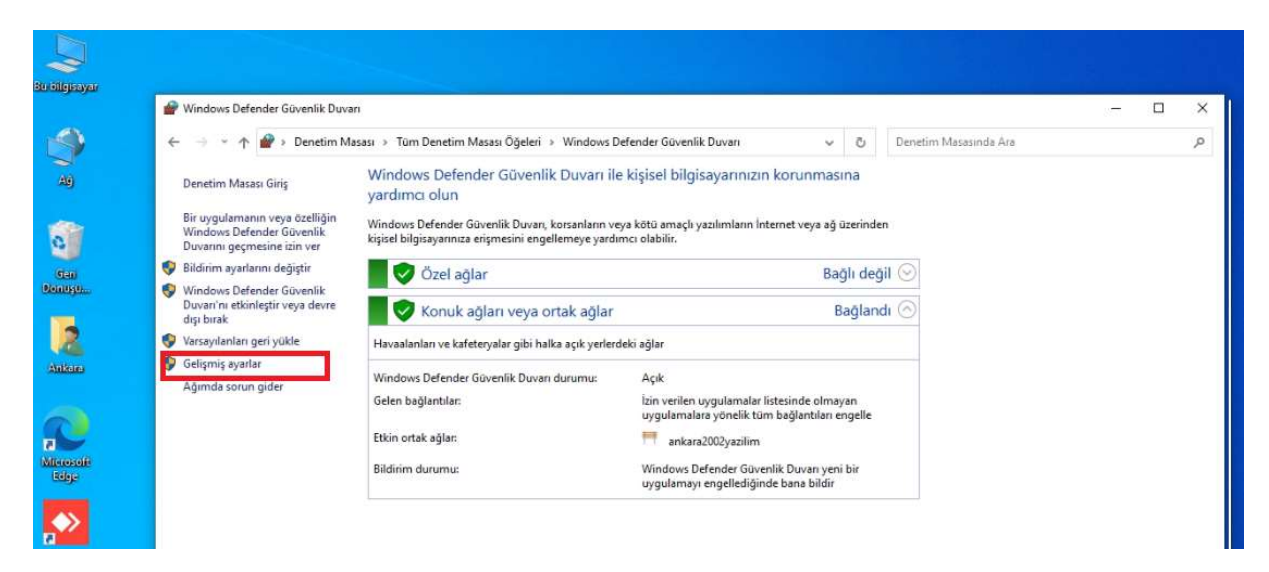

Şekil 32: Firewall Gelişmiş Ayarlar

Gelişmiş ayarları tıklıyoruz.

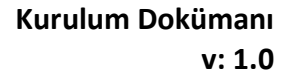

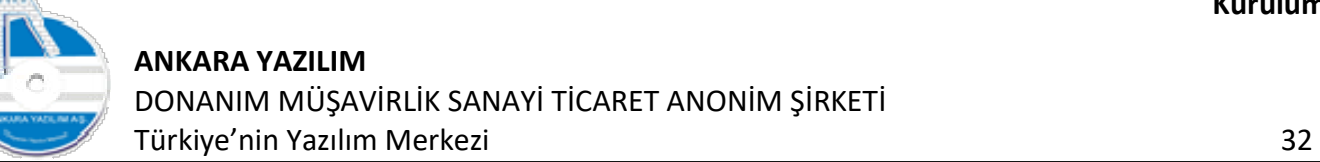

| 無吟<br>咧<br>霜                                                                                                    |                                                                                                    |                                                                                                    |                                                                                                    |                                                                                                    |                                                                                                    |                                              |                                                                                                    |        |                    |
|----------------------------------------------------------------------------------------------------|----------------------------------------------------------------------------------------------------|----------------------------------------------------------------------------------------------------|----------------------------------------------------------------------------------------------------|----------------------------------------------------------------------------------------------------|----------------------------------------------------------------------------------------------------|----------------------------------------------|----------------------------------------------------------------------------------------------------|--------|--------------------|
| $\Rightarrow$ $\Box$<br>Yerel Bilgisayar üzerinde Gelişm<br><b>CT</b> Gelen Kuralları<br>Giden Kuralları<br>Bağlantı Güvenliği Kuralları<br><b>E</b> Izleme | <b>Gelen Kuralları</b><br>Ad<br>AnyDesk<br>AnyDesk<br>AnyDesk<br>AnyDesk<br>AnyDesk<br><b>CAnyDesk</b><br>AnyDesk<br>AnyDesk<br>C @FirewallAPI.dll -80201<br>@FirewallAPI.dll,-80206<br>Skype<br>Skype<br>Ağ Bulma (Güvenli WSD Olayları-Gelen)<br>Ağ Bulma (Güvenli WSD Olayları-Gelen)<br>Ağ Bulma (Güvenli WSD Olayları-Gelen)<br>Ağ Bulma (LLMNR-UDP-Gelen) | $\overline{\phantom{a}}$<br>Grup<br>@FirewallAPI.dll,-80200<br>@FirewallAPI.dll,-80200<br>[78E1CD88-49E3-476E-B926-<br>{78E1CD88-49E3-476E-B926-<br>Aă Bulma<br>Ağ Bulma<br>Ağ Bulma<br>Ağ Bulma | Profil<br>Özel<br>Özel<br>Ortak<br>Ortak<br>Etki al<br>Etki al<br>Ortak<br>Ortak<br>Tümü<br>Tümü<br>Tümü<br>Tümü<br>Etki al<br>Ortak<br>Özel<br>Ozel | Etkin<br>Evet<br>Evet<br>Evet<br>Evet<br>Evet<br>Evet<br>Evet<br>Evet<br>Evet<br>Evet<br>Evet<br>Evet<br>Hayır<br>Hayır<br>Evet<br>Evet | Eylem<br>İzin Ver<br>Izin Ver<br>Izin Ver<br>Izin Ver<br>Izin Ver<br>Izin Ver<br>Izin Ver<br>Izin Ver<br>İzin Ver<br>Izin Ver<br>İzin Ver<br>Izin Ver<br>Izin Ver<br>Izin Ver<br>Izin Ver<br>Izin Ver | $\nabla$<br>▽<br>v<br>a<br>⇛<br>$\mathbb{R}$ | Eylemler<br>Gelen Kurallan<br>Veni Kural<br>Profile Göre Filtrele<br>Duruma Göre Filtrele<br>Gruba Göre Filtrele<br>Görünüm<br>٠<br>Venile<br>Liste Ver<br>Yardım | $\Box$ | ×<br>$\mathcal{P}$ |
|                                                                                                    | Ağ Bulma (LLMNR-UDP-Gelen)<br>Ağ Bulma (NB-Ad-Gelen)<br>Ağ Bulma (NB-Ad-Gelen)                                                                                                    | Ağ Bulma<br>Ağ Bulma<br>Ağ Bulma                                                                                                    | Etki al<br>Ozel<br>Ortak                                                                                                    | Hayır<br>Evet<br>Hayır                                                                                                    | Izin Ver<br>Izin Ver<br>Izin Ver                                                                                                    |                                              |                                                                                                    |        |                    |

Şekil 33: Yeni Firewall Kuralı

Yukarıdaki ekranda sol tarafta gelen kuralları seçilerek sağdaki "Yeni Kural" seçeneğini çalıştırıyoruz.

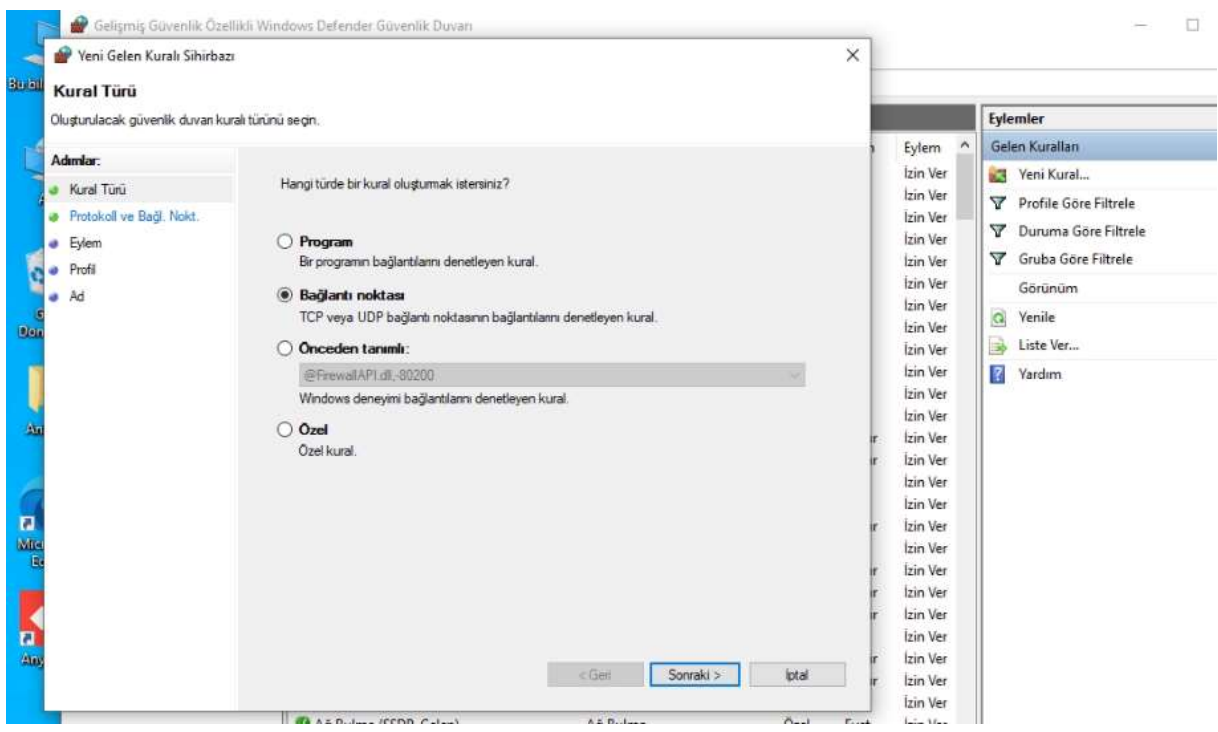

Şekil 34: Bağlantı Noktası

"Bağlantı Noktası" seçeneğini seçerek "Sonraki" butonuna basıyoruz.

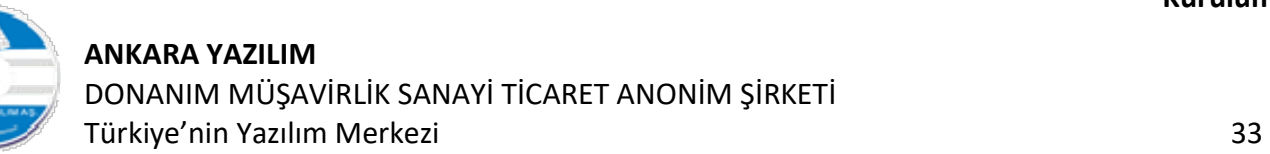

| Veni Gelen Kuralı Sihirbazı<br>Protokoll ve Bağl. Nokt.<br>Bu kuralın uygulandığı protokolleri ve bağlarıb noktalarını belirtin. |                                                                                                    |                                                            |                 | $\times$      |                                                                                                    | Eylemler                                                                                                    |
|----------------------------------------------------------------------------------------------------|----------------------------------------------------------------------------------------------------|------------------------------------------------------------|-----------------|---------------|----------------------------------------------------------------------------------------------------|----------------------------------------------------------------------------------------------------|
| Adımlar:<br><b>a</b> Kural Turu<br>Protokoll ve Bağl. Nokt.<br>Eylem<br>٠<br>Profil<br>٠<br>Ad<br>٠                              | Bu kural TCP'ye mi yoksa UDP'ye mi uygulanacak?<br>O TCP<br>$O$ UDP<br>Bu kural tüm yerel bağlantı noktalarına mı, yoksa belirli bağlarıtı noktalarına mı uygularııyor?<br>◯ Tüm yerel bağlarıtı noktaları<br>· Belirli yerel bağlarıtı noktaları: | 51433<br>Omek: 80, 443, 5000-5010<br>$<$ Geri<br>Sonraki > | iotal           |               | $\triangleright$<br>Eylem<br>İzin Ver<br>Izin Ver<br>Izin Ver<br>Izin Ver<br>Izin Ver<br>İzin Ver<br>İzin Ver<br>Izin Ver<br>İzin Ver<br>Izin Ver<br>Izin Ver<br>Izin Ver<br>Izin Ver<br>Izin Ver<br>Izin Ver<br>Izin Ver<br>Izin Ver<br>Izin Ver<br>Izin Ver<br>İzin Ver<br>İzin Ver<br>Izin Ver<br>Izin Ver<br>Izin Ver<br><b>Izin Ver</b> | Gelen Kurallan<br>Veni Kural<br>Profile Göre Filtrele<br>Duruma Göre Filtrele<br>$\triangledown$<br>V Gruba Göre Filtrele<br>Görünüm<br>$\mathbf{G}$<br>Yenile<br>₿<br>Liste Ver<br>$\mathbf{r}$<br>Yardım |
|                                                                                                    | Ağ Bulma (SSDP-Gelen)<br>Ağ Bulma (SSDP-Gelen)                                                                                                    | Ağ Bulma<br>Ağ Bulma                                       | Özel<br>Etki al | Evet<br>Hayır | Izin Ver<br>İzin Ver<br>İzin Ver                                                                                                    |                                                                                                    |

Şekil 35: Port Setting

TCP protokolünü seçerek port numarasına SQL Sunucu'da kullandığımız "51433" değerini yazarak "Sonraki" butonuna basıyoruz.

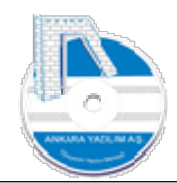

## ANKARA YAZILIM DONANIM MÜŞAVİRLİK SANAYİ TİCARET ANONİM ŞİRKETİ Türkiye'nin Yazılım Merkezi 34

Kurulum Dokümanı v: 1.0

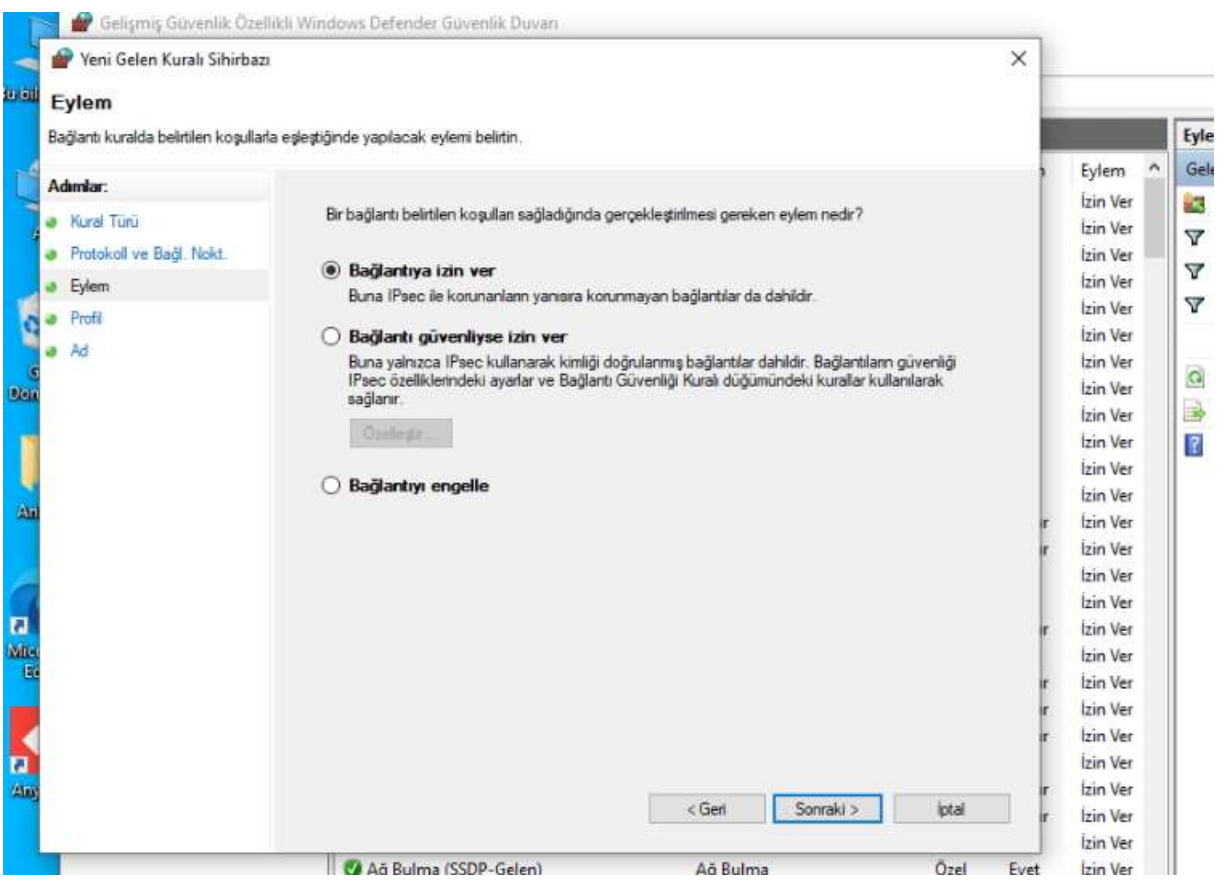

Şekil 36: Bağlantıya İzin Ver

"Bağlantıya izin ver" seçeneğini seçerek "Sonraki" butonuna tıklıyoruz.

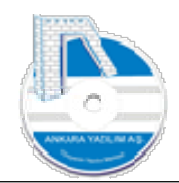

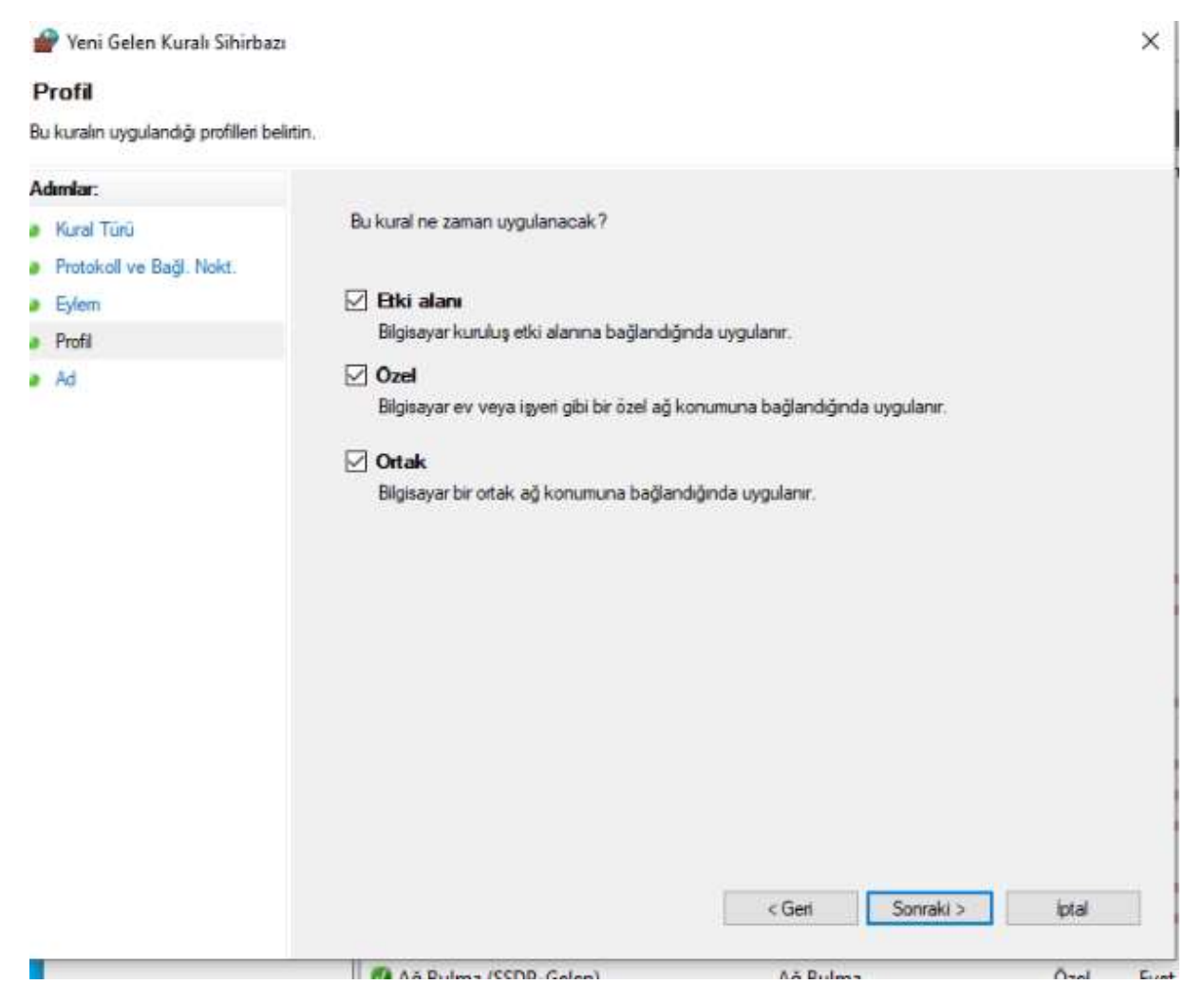

Şekil 37: Kural Tanımı

"Sonraki" butonuna basarak devam ediyoruz.

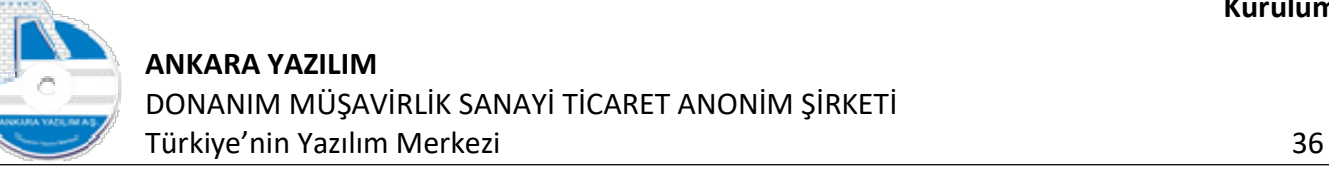

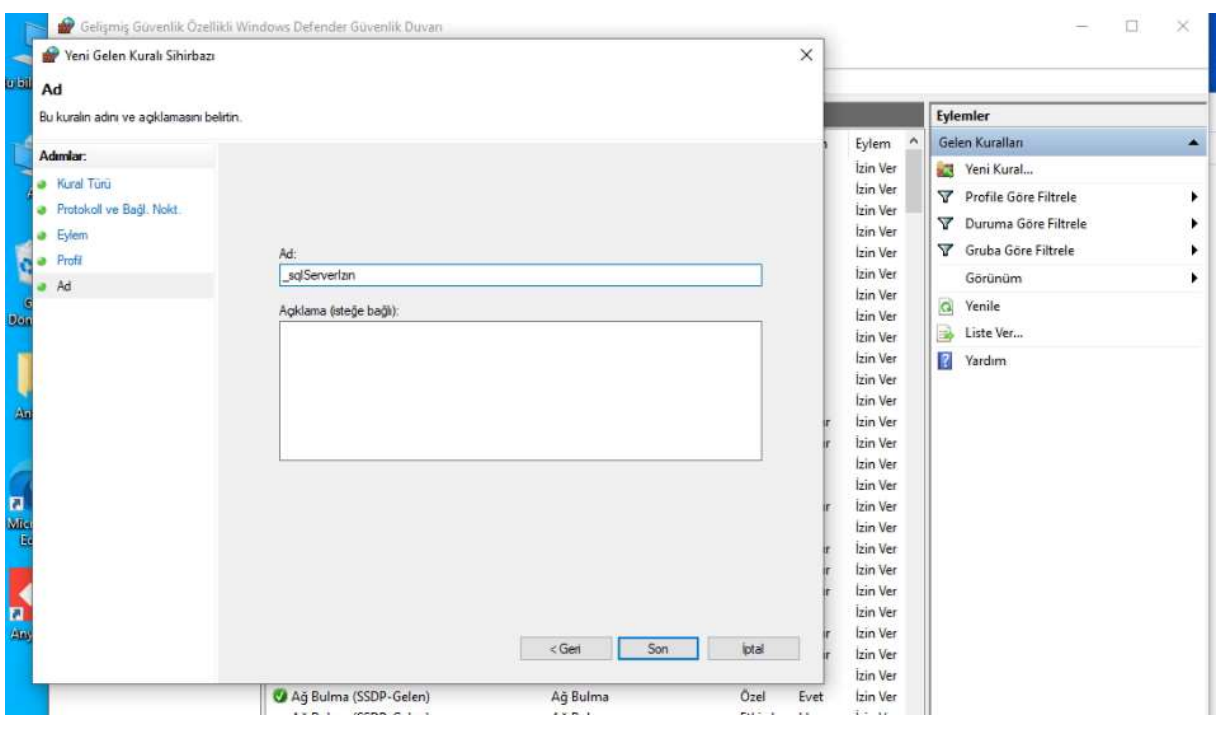

Şekil 38: Kural Adı Belirle

Şimdi oluşturduğumuz kurala yukarıdaki gibi bir isim vererek "Son" butonuna basıyoruz. Artık SQL sunucumuzu da uzaktan erişime açmış olduk.

## 1.2 IIS Kurulumu (Internet Information Service)

1.2.1 İşletim sisteminde IIS'in kurulu olup olmadığını test edin.

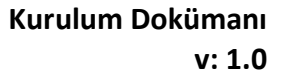

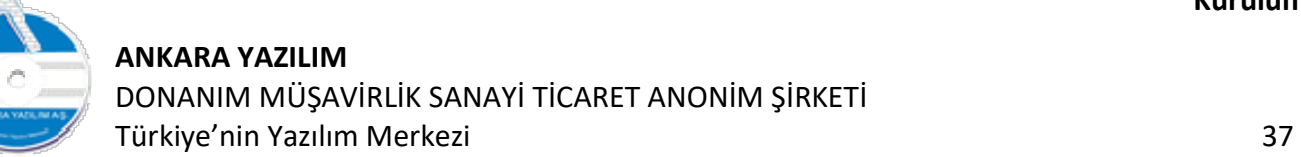

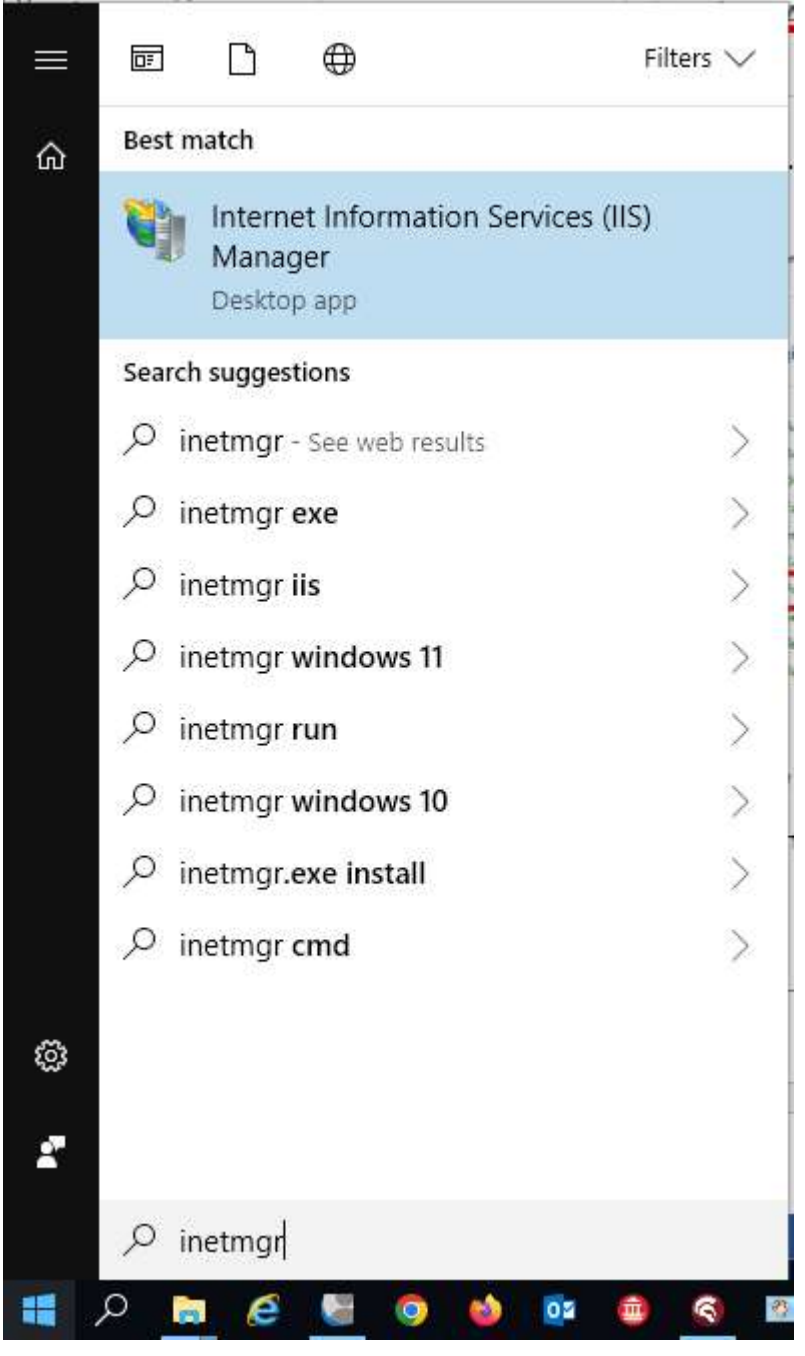

Windows başlat butonuna basarak "inetmgr" yazılır. Yukarıdaki gibi "Internet Information Services (IIS) Manager" programı gözükmüyorsa aşağıdaki adımlara geçilerek IIS kurulumu yapılır.

1.2.2 İşletim sistemi üzerinde IIS Kurulu değilse Denetim masasından Windows bileşenleri ekle kaldır seçeneğinden IIS kurulumu aşağıdaki gibi yapılmalıdır.

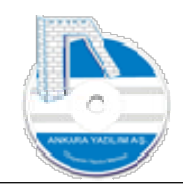

#### ANKARA YAZILIM DONANIM MÜŞAVİRLİK SANAYİ TİCARET ANONİM ŞİRKETİ Türkiye'nin Yazılım Merkezi 38

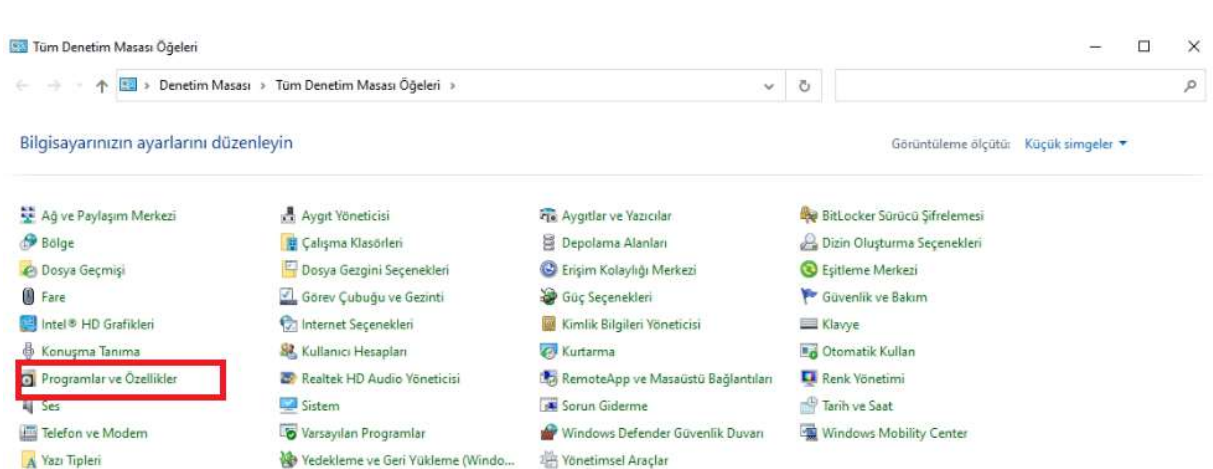

#### Şekil 39: Denetim Masası

#### Denetim masasına girilir ve "Program ve Özellikler" seçeneği çalıştırılır.

| Programlar ve Özellikler                    |                                                                                                    |                         |             |         |                                         | □   | $\times$   |
|---------------------------------------------|----------------------------------------------------------------------------------------------------|-------------------------|-------------|---------|-----------------------------------------|-----|------------|
|                                             | Denetim Masası > Tüm Denetim Masası Öğeleri > Programlar ve Özellikler                                   |                         | Ō<br>$\vee$ |         | Programlar ve Özellikler klasöründe ara |     | p.         |
| Denetim Masası Giriş                        | Program kaldır veya değiştir.                                                                            |                         |             |         |                                         |     |            |
| Yüklü güncelleştirmeleri<br>görüntüle       | Bir programı kaldırmak için söz konusu programı listeden seçin ve Kaldır, Değiştir veya Onar'ı tıklatın. |                         |             |         |                                         |     |            |
| Ð<br>Windows özelliklerini aç veya<br>kapat | Düzenle -                                                                                                |                         |             |         |                                         | 旧 - | $\sqrt{2}$ |
|                                             |                                                                                                    | Yayımcı                 | Yüklenme    | Boyut   | Sürüm                                   |     |            |
|                                             | AnyDesk                                                                                                  | philandro Software GmbH | 08.08.2023  | 2.00 MB | ad 6.2.3                                |     |            |
|                                             | Azure Data Studio                                                                                        | Microsoft Corporation   | 09.08.2023  | 598 MB  | 1,44.0                                  |     |            |
|                                             | Ħ<br>Browser for SQL Server 2019                                                                         | Microsoft Corporation   | 09.08.2023  | 11.0 MB | 15.0.2000.5                             |     |            |
|                                             | Microsoft .NET 7.0.8 - Windows Server Hosting                                                            | Microsoft Corporation   | 09.08.2023  | 141 MB  | 7.0.8.23318                             |     |            |
|                                             | Microsoft .NET Runtime - 7.0.8 (x64)                                                                     | Microsoft Corporation   | 09.08.2023  | 97,2 MB | 7.0.8.32618                             |     |            |
|                                             | Microsoft .NET Runtime - 7.0.8 (x86)                                                                     | Microsoft Corporation   | 09.08.2023  | 89.0 MB | 7.0.8.32618                             |     |            |
|                                             | Microsoft ASP.NET Core 7.0.8 - Shared Framework (x                                                       | Microsoft Corporation   | 09.08.2023  | 33,7 MB | 7.0.8.23318                             |     |            |
|                                             | Microsoft ASP.NET Core 7.0.8 - Shared Framework (x                                                       | Microsoft Corporation   | 09.08.2023  | 30.9 MB | 7.0.8.23318                             |     |            |
|                                             | Microsoft Edge                                                                                           | Microsoft Corporation   | 08.08.2023  |         | 115.0.1901.200                          |     |            |
|                                             | Microsoft Edge WebView2 Calışma Zamanı                                                                   | Microsoft Corporation   | 08.08.2023  |         | 115.0.1901.200                          |     |            |
|                                             | Microsoft Edge WebView2 Calisma Zamani                                                                   | Microsoft Corporation   | 08.08.2023  |         | 115.0.1901.188                          |     |            |
|                                             | Microsoft Help Viewer 2.3                                                                                | Microsoft Corporation   | 09.08.2023  | 12.1 MB | 2.3.28307                               |     |            |
|                                             | Microsoft ODBC Driver 17 for SQL Server                                                                  | Microsoft Corporation   | 09.08.2023  | 7.02 MB | 17, 10, 3, 1                            |     |            |
|                                             | Microsoft OLE DB Driver for SQL Server                                                                   | Microsoft Corporation   | 09.08.2023  | 11,2 MB | 18.6.5.0                                |     |            |
|                                             | Microsoft OneDrive                                                                                       | Microsoft Corporation   | 08.08.2023  | 284 MB  | 23.147.0716.0001                        |     |            |
|                                             | Microsoft SQL Server 2012 Native Client                                                                  | Microsoft Corporation   | 09.08.2023  | 9.71 MB | 11,4,7462.6                             |     |            |
|                                             | Microsoft SOL Server 2019 (64-hit)                                                                       | Microsoft Corporation   | 09.08.2023  |         |                                         |     |            |

Şekil 40: Özellik Ekle

## Kımızı alana tıklanarak "Windows Özelliklerini Aç/Kapat" seçeneği çalıştırılır.

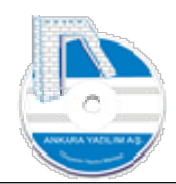

#### ANKARA YAZILIM DONANIM MÜŞAVİRLİK SANAYİ TİCARET ANONİM ŞİRKETİ Türkiye'nin Yazılım Merkezi 39

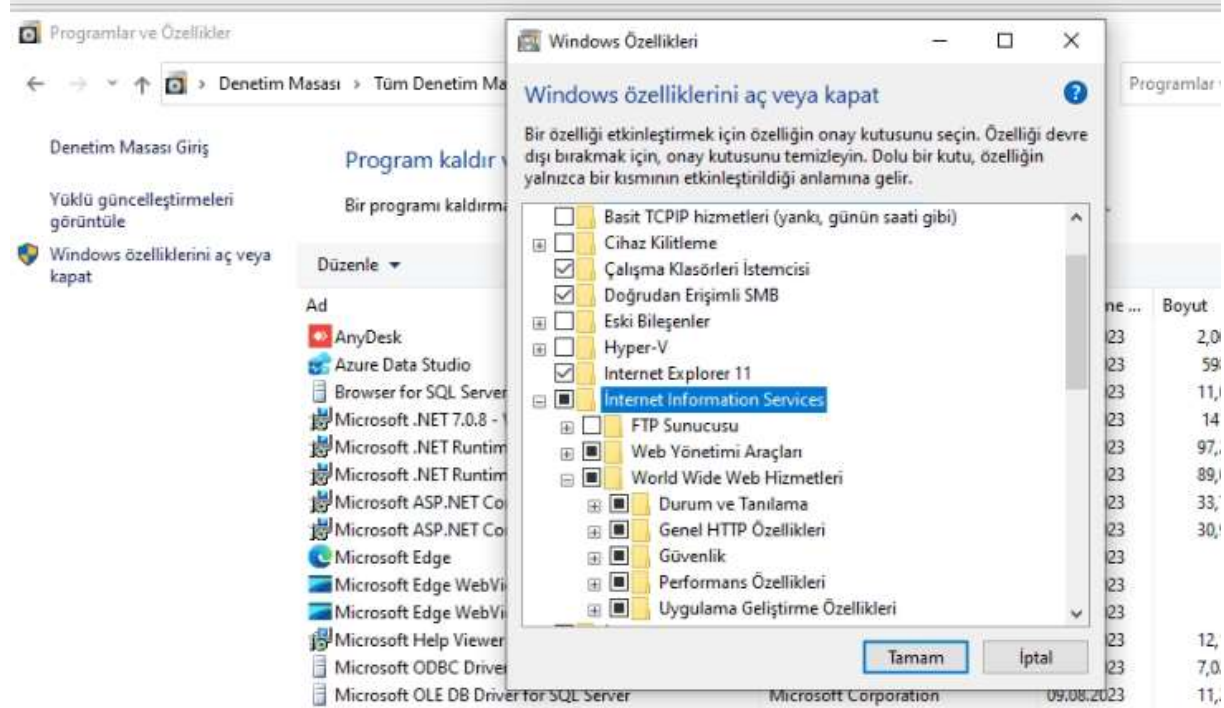

Şekil 41: IIS Kurulumu

Internet Information Services tıklanarak "Tamam" butonuna basılır ve IIS kurulumu tamamlanır.

## 1.2 ASP.NET Core IIS Bileşeni'nin Yüklenmesi (Windows Hosting)

#### 1.2.1 https://dotnet.microsoft.com/en-us/download/dotnet/thank-you/runtimeaspnetcore-7.0.8-windows-hosting-bundle-installer

Adresinden IIS Hosting paketi indirilerek çalıştırılmalı ve kurulmalıdır. İndirme sorunu yaşandığında aşağıdaki Ankara Yazılım linki üzerinden de kurabilirsiniz.

Direk Link: https://download.visualstudio.microsoft.com/download/pr/68e88ddb-bf01-48fcabd0-3e1503212deb/98d1e15dcccf7cd76915a1772c8e901e/dotnet-hosting-7.0.8-win.exe

Ankara Yazılım Link: http://ankarayazilim.com/guncel/aypos/dotnetHosting708win.zip

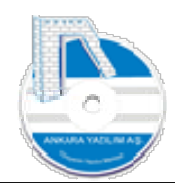

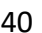

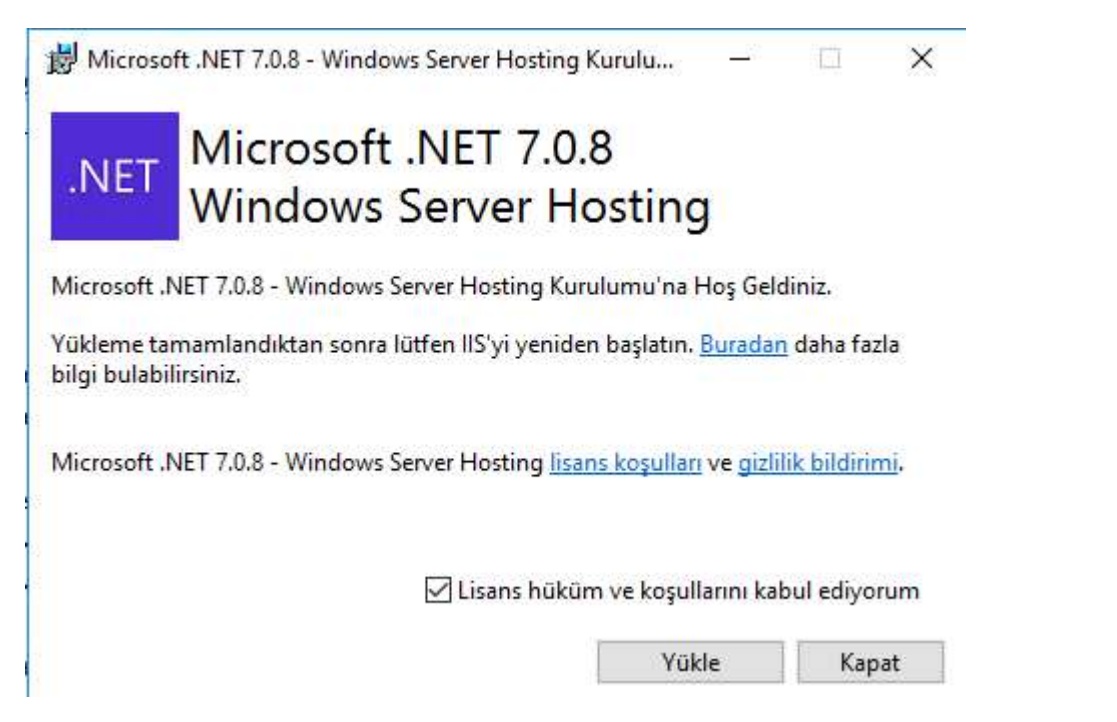

Şekil 42: Windows Server Hosting Eklentisinin Kurulumu

Yukarıda lisans seçeneği tıklanarak yükle butonuna basılarak kurulum başlatılır.

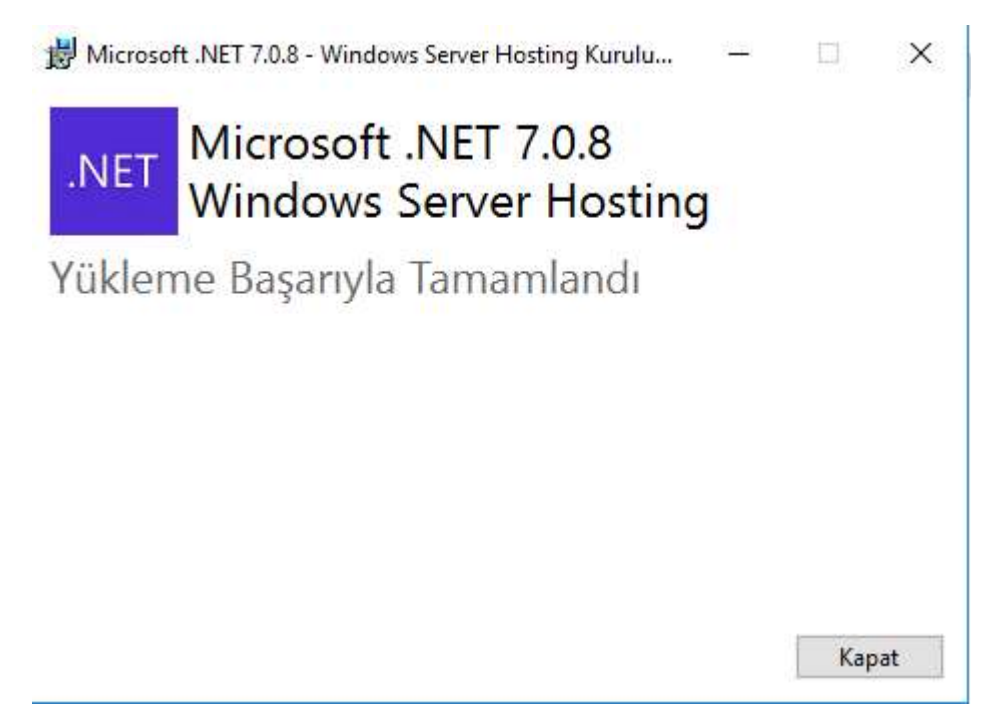

Şekil 43: Windows Hosting Eklenti Kurulumunun Tamamlanması

Kurulumun başarıyla tamamlandığı görülür ve kapat butonuna basılır.

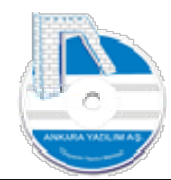

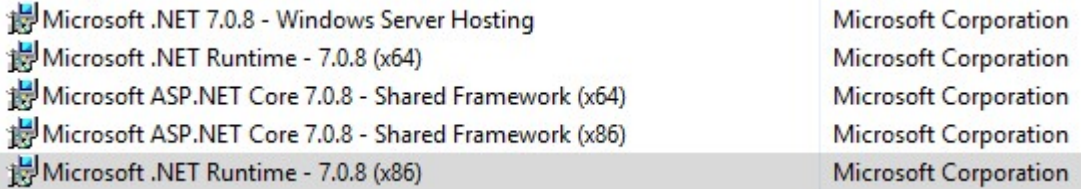

Şekil 44: Kurulan Uygulamalar

Windows Hosting paketi yüklendiğinde program ekle/kaldır seçeneğinde yukarıdaki kurulumlar görülmelidir.

## 1.3 AYPOS ERP Core Sunucu Yükleme Paketi'nin İndirilmesi

#### 1.3.1 http://ankarayazilim.com/guncel/aypos/ayerpc.zip indirilerek aşağıdaki şekilde istenilen disk üzerine açılır.

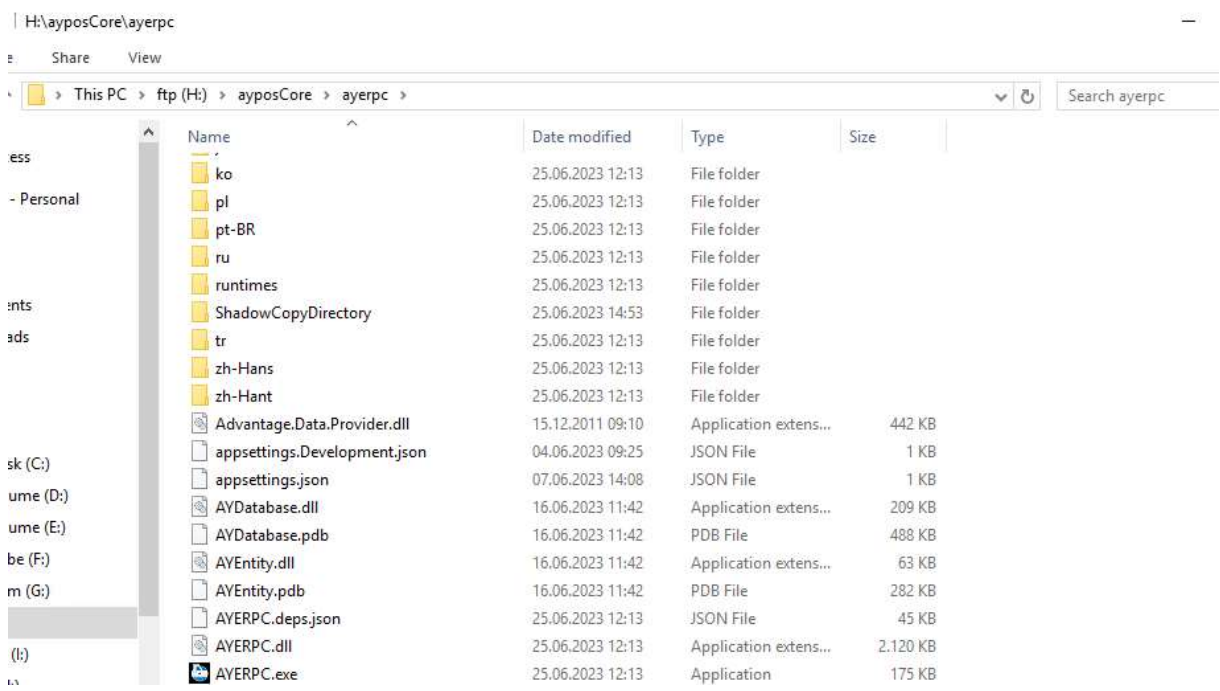

Şekil 45: AYPOS ERP Sunucu Paketinin Açılması

#### 1.3.2 Web.config dosyasında ayarlar

Sunucu kurulum dosyaları açıldıktan sonra web.config dosyası bulunur ve uygulamanın güncelleme yapabilmesi için aşağıdaki enableShadowCopy değeri "true" yapılır.

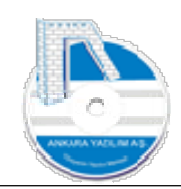

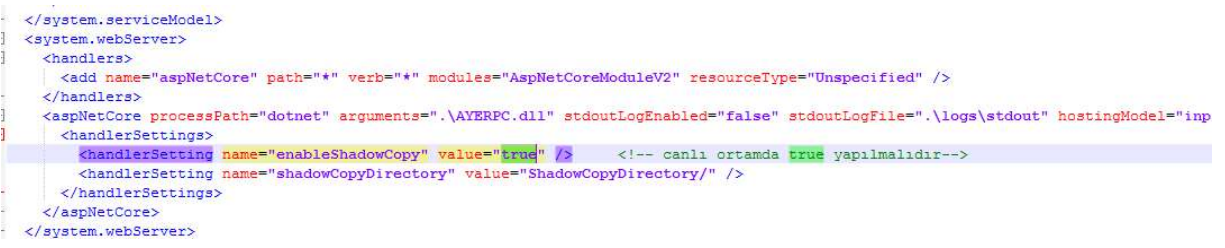

#### Şekil 46: ShadowCopy Ayarı

Daha sonra ERP'nin SQL Sunucu ile haberleşebilmesi için web.config dosyası içinde "sqlserver\_connection\_string" ve "logmanager\_sqlconstr" bağlantı ayarları set edilir.

Bağlantı ayarlarında XML yapısının bozulmamasına dikkat edilmelidir. Aksi halde IIS üzerinde uygulamayı çalıştırdığımızda 500.XX hataları alınacaktır. Sadece ilgili eleman içindeki "value" değerleri değiştirilmelidir. Eğer web.config XML dosyası bozulmuş ise ayerpc.zip içinden çıkarılmalı ve ERP kurulum yerine yapıştırılmalıdır.

Kurduğumuz SQL Sunucu örneği adı (ANKARAYAZILIM), port numarası (51433), kullanıcı adı (sa) ve SQL Sunucu'ya erişim yapacağımız şifreyi aşağıdaki örnekteki gibi set ediyoruz.

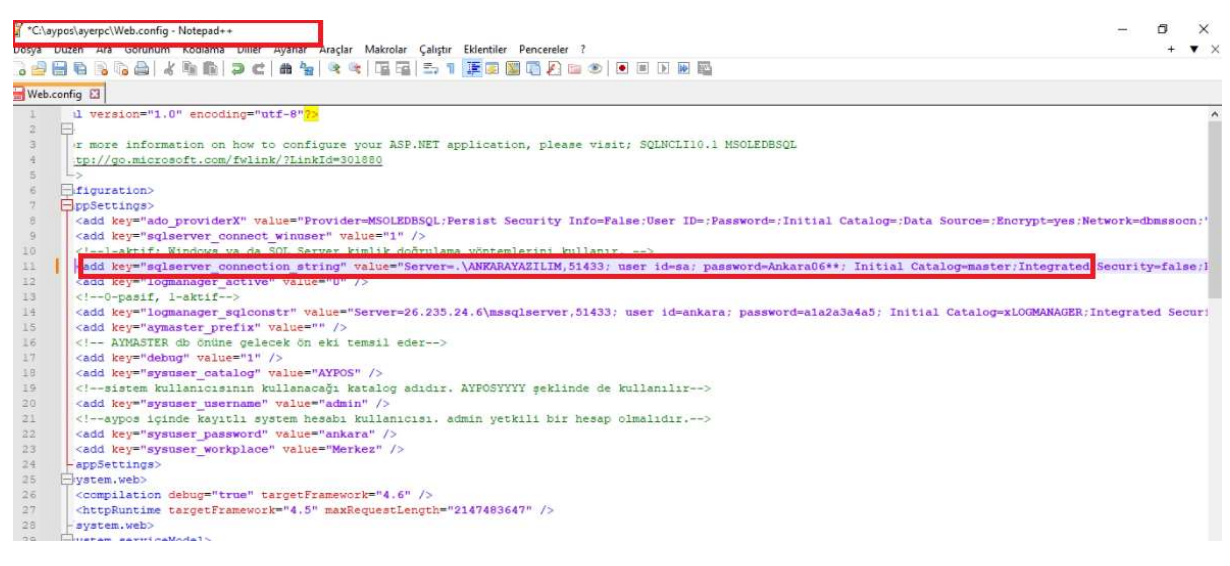

Şekil 47: SQL ConnectionString Ayarı

#### 1.3.3 External.zip paketinin açılması

ERP yapılandırma ayarları için kurulum paketi içindeki External.zip paketi aşağıdaki şekilde açılmalıdır.

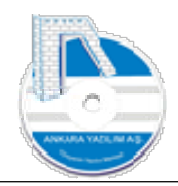

| $\hat{\phantom{a}}$ |                  |                   |          |  |
|---------------------|------------------|-------------------|----------|--|
| Name                | Date modified    | Type              | Size     |  |
| app                 | 25.06.2023 12:11 | File folder       |          |  |
| bosdata             | 24.06.2023 18:34 | File folder       |          |  |
| ebyn                | 24.06.2023 18:34 | File folder       |          |  |
| html                | 24.06.2023 18:34 | File folder       |          |  |
| licence             | 24.06.2023 18:34 | File folder       |          |  |
| MPIntegration       | 24.06.2023 18:34 | File folder       |          |  |
| rapor               | 24.06.2023 18:34 | File folder       |          |  |
| xslt                | 24.06.2023 18:34 | File folder       |          |  |
| iψ.<br>External.zip | 25.06.2023 12:12 | WinRAR ZIP arsivi | 9.187 KB |  |

Şekil 48: External.zip Paketinin Açılması

## 1.4 IIS'e AYPOS ERP'nin Gösterilmesi

#### 1.4.1 Uygulama Havuzu Tanımı

Internet Information Services (IIS) Manager

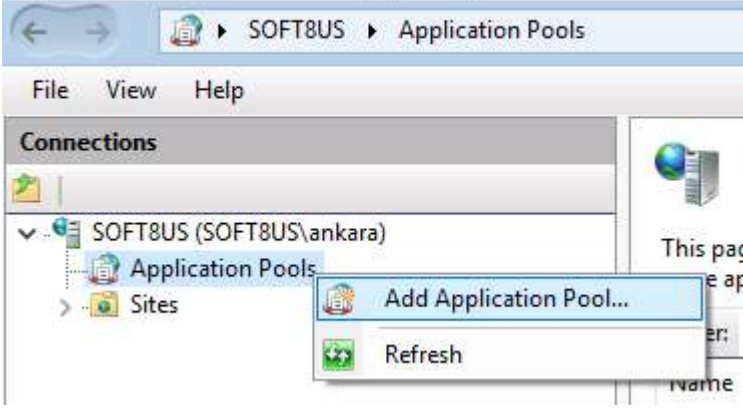

Şekil 49: Uygulama Havuzu Oluştur

IIS üzerinde "Application Pool" satırı üzerinde sağ klik yapılarak bir uygulama havuzu oluşturulur ve .NET CLR versiyon özelliğinde "No Managed Code" seçilir.

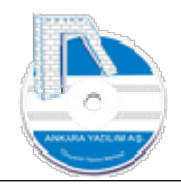

| Internet Information Services (IIS) Manager                                                                                                    |                                                                                                    |                                                                                                    |  |  |  |  |
|----------------------------------------------------------------------------------------------------|----------------------------------------------------------------------------------------------------|----------------------------------------------------------------------------------------------------|--|--|--|--|
| WIN-S8VN1SN7GAG + Application Pools<br>慮                                                                                                    |                                                                                                    |                                                                                                    |  |  |  |  |
| View<br>Help<br>File                                                                                                    |                                                                                                    |                                                                                                    |  |  |  |  |
| <b>Connections</b><br>$\mathbf{S}$<br>地<br><b>Start Page</b><br>WIN-S8VN1SN7GAG (SERVER2012\administrator.an<br>$\vee$ GE<br><b>Application Pools</b><br>Sites<br>AYB2B | <b>Application Pools</b><br>This page lets you view and manage the list of application pools on the server. Application pools are<br>more applications, and provide isolation among different applications. |                                                                                                    |  |  |  |  |
|                                                                                                    | Filter:<br>∧                                                                                                    | - Show All Group by: No Grouping<br>Go.                                                                                                    |  |  |  |  |
| <b>B2B</b><br>್ಲ<br>Default Web Site<br>localsite<br>NetCore<br>59<br>wps                                                                                               | Name<br>MET v4.5<br>MET v4.5 Classic<br>ankarapos<br>aypbfatura                                                                                                    | <b>NET CLRV</b><br>Managed Pinel<br>Identity<br>Status<br>$\times$<br>?<br><b>Edit Application Pool</b><br>Sta<br>olld<br>Sta<br>olld<br>Name:<br>Sta<br>ayposCore<br>Sta                                                                 |  |  |  |  |
|                                                                                                    | ayposCore<br>aypospda                                                                                                    | Sta<br>.NET CLR version:<br>Sta<br>No Managed Code<br>$\sim$                                                                                                    |  |  |  |  |
|                                                                                                    | ayremotesign<br>B <sub>2</sub> B <sub>2B</sub><br><b>B2BERP</b><br>bilbank<br>DefaultAppPool<br>efatura<br>efaturapk<br>efaturasorgu<br><b><i><u>Alexabita</u></i></b>                                      | Sta<br>Managed pipeline mode:<br>Sta<br>Sta<br>Integrated<br>v<br>Sta<br>$\triangledown$ Start application pool immediately<br>Sta<br>olld<br>Sta<br>Sta<br>OK<br>Cancel<br>Sta<br>$A \cap$<br>Application Doollel<br>$C+1$<br>Integrated |  |  |  |  |

Şekil 50: IIS Altında Site Uygulama Havuzu Oluşturma

Sonra oluşturulan havuz üzerinde sağ klik yapılarak "Gelişmiş Özellikler" (Advanced Settings) seçeneğine girilir.

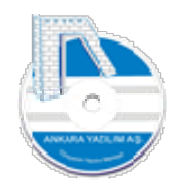

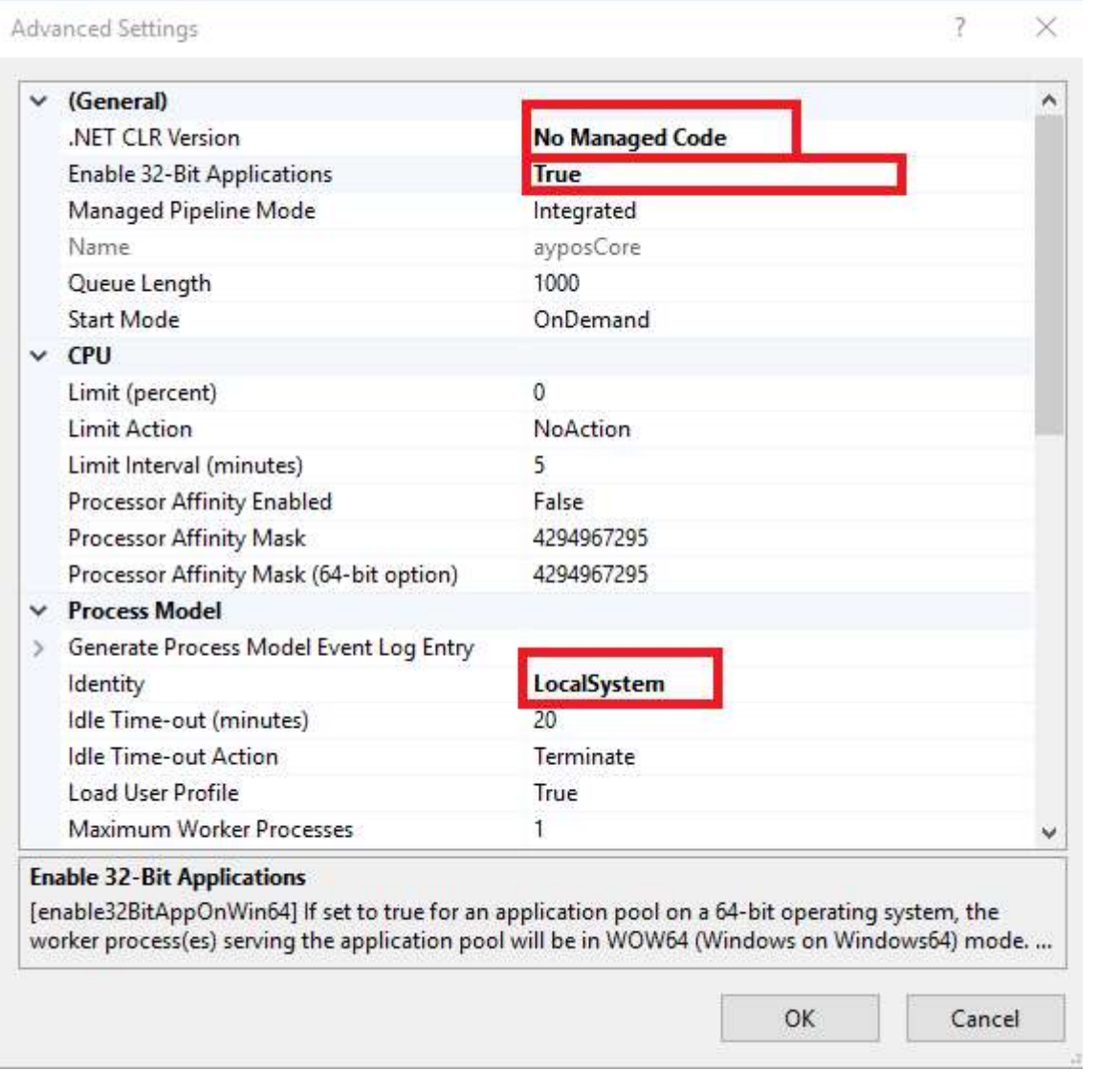

Şekil 51: Uygulama Havuzu Diğer Ayarlar

Yukarıdaki "kırmızı" ile gösterilen özellikleri set ederek "OK" butonuna basarız.

1.4.2 AYPOS ERP'nin Site Altında Yayıma Alınması

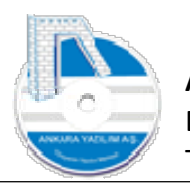

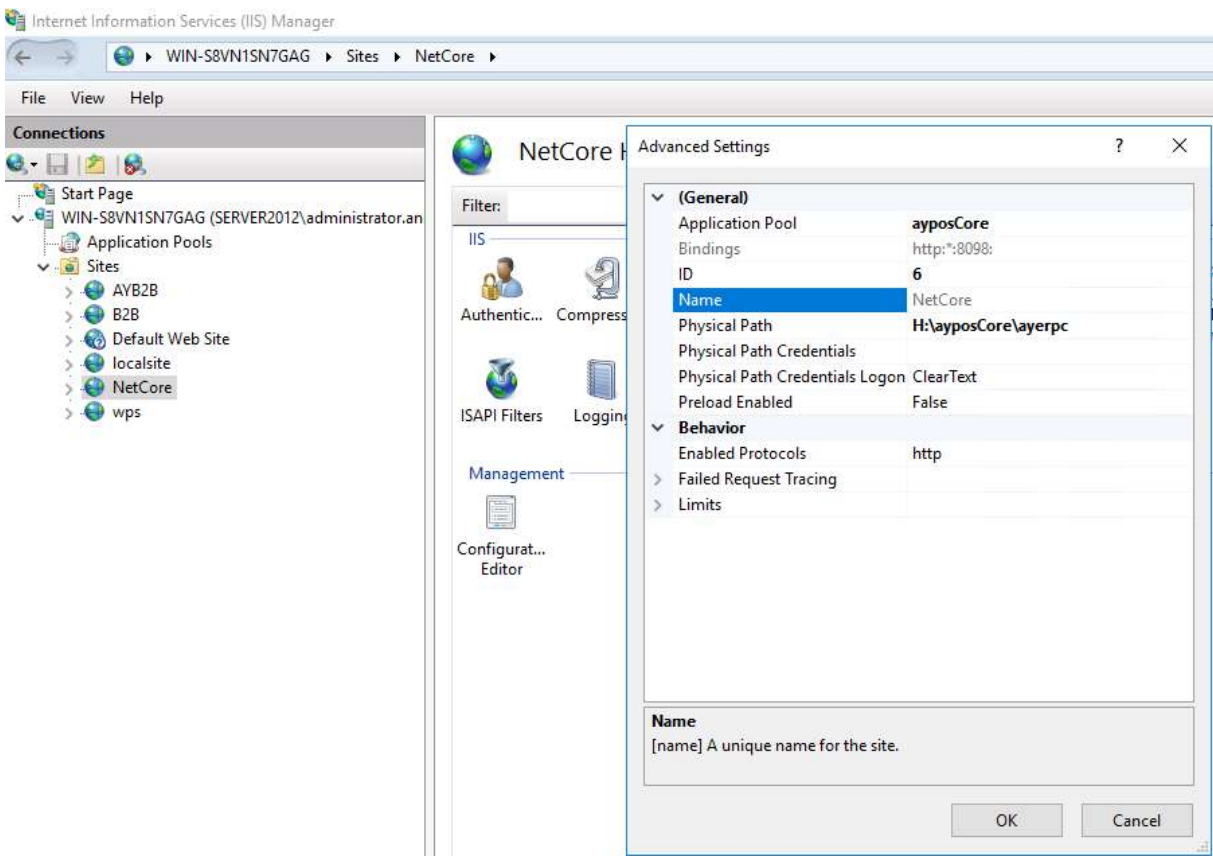

Sekil 52: IIS Altında ERP İçin Ste Ayarı

Örneğimizde NetCore adında bir site oluşturduk (Sites üzerinde sağ klik yaparak) ve ERP program dosyalarının bulunduğu H:\AyposCore\ayerpc klasörünü gösterdik. "No Managed Code" özelliğinde açtığımız uygulama havuzunu da siteye set ettik.

1.4.3 AYPOS ERP sunucu uygulamasının çalıştığını test etme.

Yukarıdaki işlemler eksiksiz yapılmış ise her hangi bir tarayıcı üzerine kurduğumuz site altında bulunan uç noktayı yazıp enter tuşuna bastığımızda aşağıdaki görüntü alınacaktır. Böylece sunucu taraflı kurulumu başarıyla tamamlamış olduk ve sunucun başarıyla çalıştığını görmüş olduk.

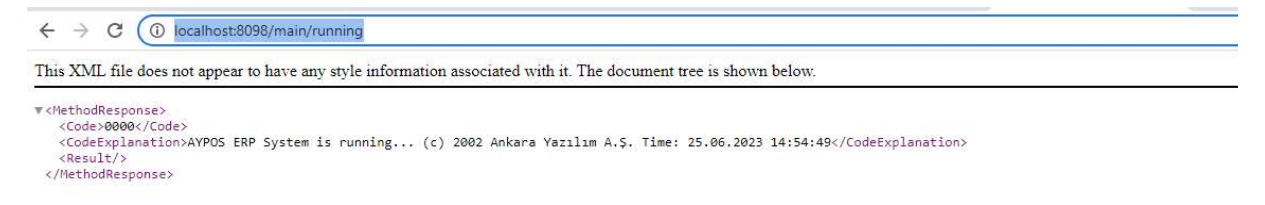

Şekil 53: AYPOS ERP'nin Çalıştığını Görme

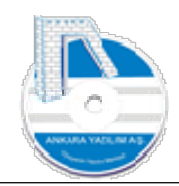

## 2 İstemci (Client) Tarafında Kurulum İşlemi (Online Kullanım)

#### 2.2 Online Çalışma Modu

Bu kurulum modu yerel ağda ya da internet üzerinden online çalışmak içindir. Yani yaptığınız tüm işlemler ERP sunucu üzerinde gerçekleştirilir. Eğer sunucu kurum içindeyse kurumdaki ERP sunucuya LAN üzerinden bağlantı yapılır, sunucu kurum dışındaysa internet (WAN) üzerinden güvenli tünel bağlantı (VPN) oluşturularak kullanılır.

Not: İstemcinin bağlantısız "offline" çalışma ve kurulum işlemi için diğer offline istemci kurulum dokümanına bakınız.

#### 2.3 Donanım Gereksinimleri

- 2.3.1 Windows 10 ya da üzeri işletim sistemi,
- 2.3.2 Yerel ağ ya da internet

#### 2.4 İstemci Yükleme Paketi'nin İndirilmesi

2.4.1 http://ankarayazilim.com/guncel/aypos/ayposclient.zip paketi indirilerek aşağıdaki şekilde disk üzerine açıldıktan sonra SQL Server Native Client "sqlncli.msi" ya da "sqlncli-x64.msi" http://ankarayazilim.com/guncel/aypos/sqlcli.zip adresinden indirilerek bilgisayar üzerine kurulur.

|          | > This PC > ftp (H:) > ayposCore ><br>aypoclient |                  |                    |           | $\vee$ 0 |
|----------|--------------------------------------------------|------------------|--------------------|-----------|----------|
|          | ◇<br>Name                                        | Date modified    | Type               | Size      |          |
| SS.      | ayeticaret.exe                                   | 24.06.2023 15:25 | Application        | 4.611 KB  |          |
| Personal | AYPOSClient.exe                                  | 24.06.2023 16:47 | Application        | 17,689 KB |          |
|          | AYPrintServer.exe                                | 24.06.2023 15:25 | Application        | 12.196 KB |          |
|          | ß<br>dbxmss.dll                                  | 09.05.2012 05:55 | Application extens | 280 KB    |          |
|          | ø<br>EBYN.dll                                    | 24.06.2023 15:25 | Application extens | 5.209 KB  |          |
| ıts      | excellmport.dll<br>☜                             | 24.06.2023 15:25 | Application extens | 4.510 KB  |          |
|          | G<br>HKS.dll                                     | 24.06.2023 15:25 | Application extens | 4.600 KB  |          |
|          | MARSATIS.dll<br>K                                | 24.06.2023 15:25 | Application extens | 14.820 KB |          |
|          | pdasp.exe                                        | 24.06.2023 15:25 | Application        | 13.141 KB |          |

Şekil 54: ERP Client Paketinin Açılması

#### 2.4.2 AYPOSClient.exe çift tıklatılarak çalıştırılır.

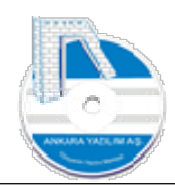

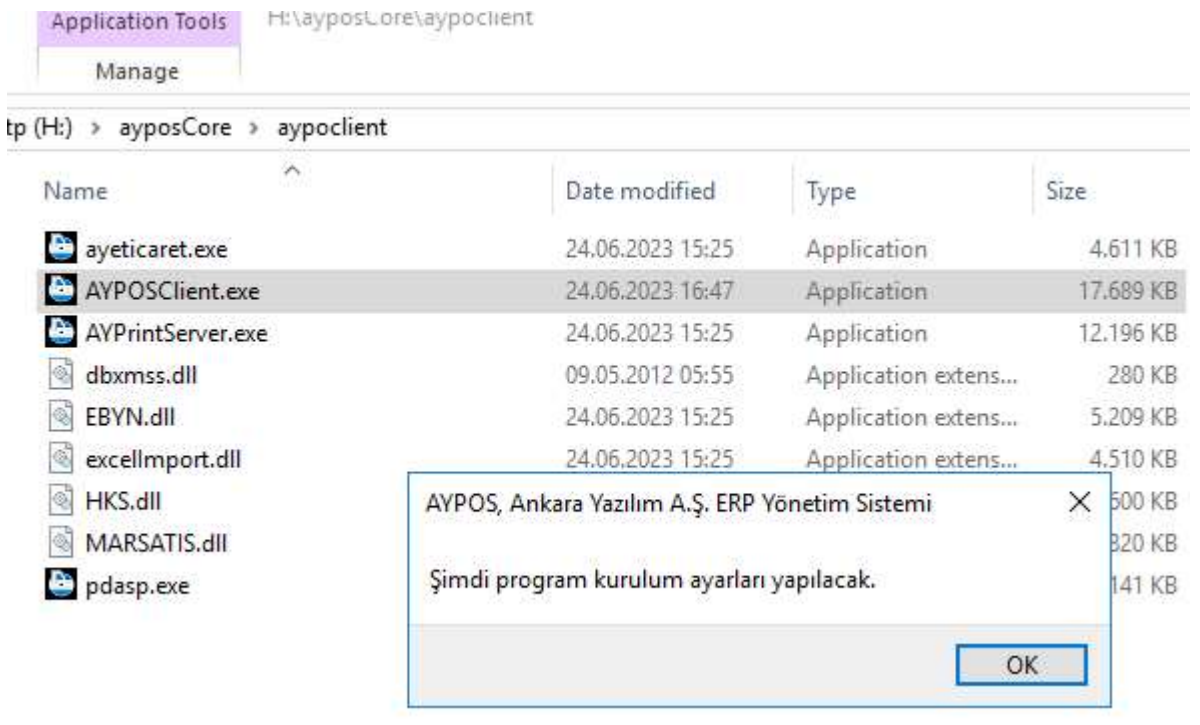

Şekil 55: Client Tanıtım ve Database Yapılandırılması

#### "OK" butonuna basılarak devam edilir.

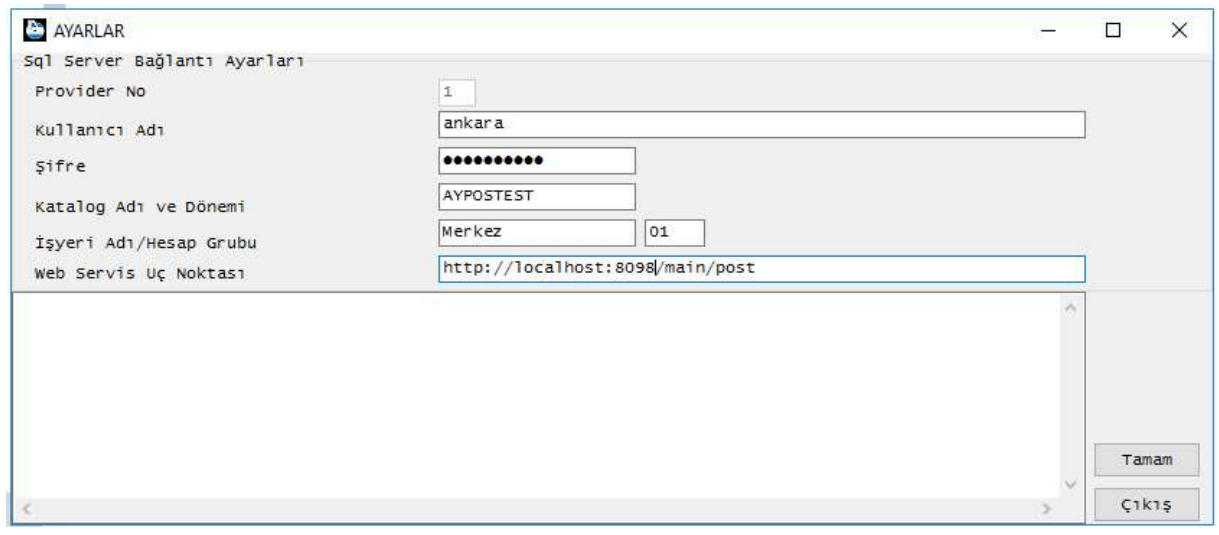

#### Şekil 56: Erişim Bilgilerinin Girilmesi

Yukarıda SQL Server Sunucu erişim bilgileri, uç nokta ve database adı girilerek "Tamam" butonuna basılır.

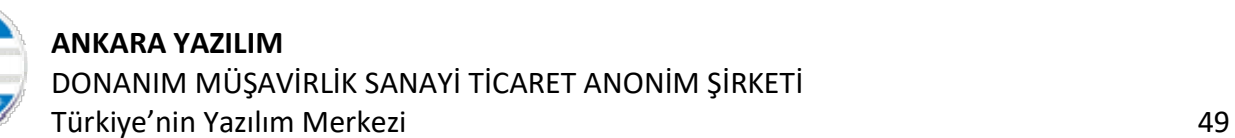

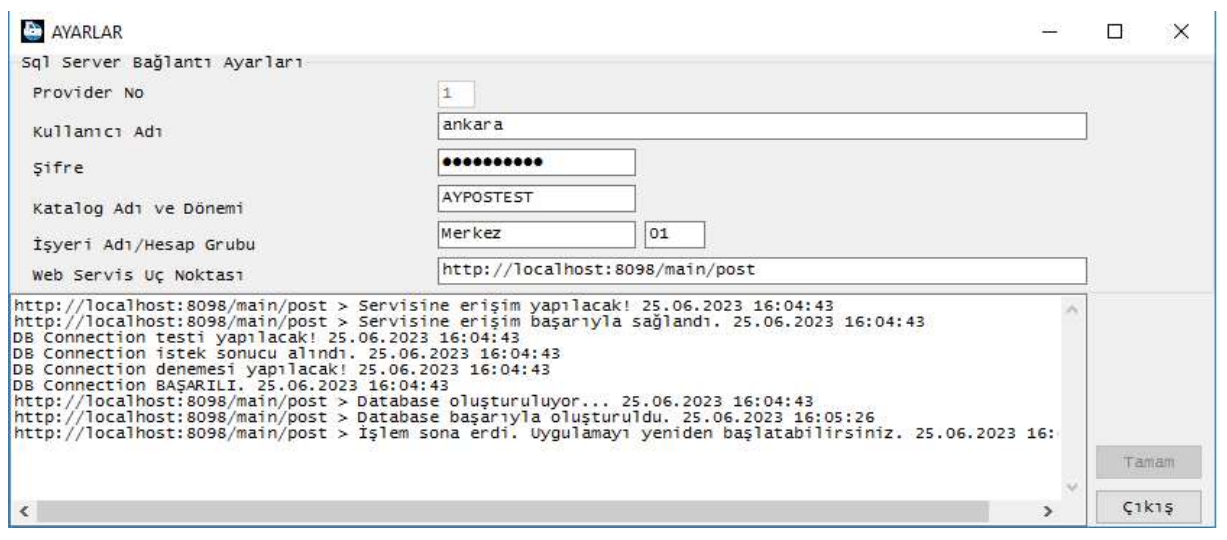

Şekil 57: Client Tanıtım ve Program Kurulumunun Tamamlanması

Programın kurulumunun tamamlandığı yukarıdaki gibidir. Artık AYPOSClient.exe üzerinde sağ klik yaparak masaüstüne kısa yol oluşturulabilir.

#### 2.5 AYPOSClient'ın Çalıştırılması ve Programa Giriş

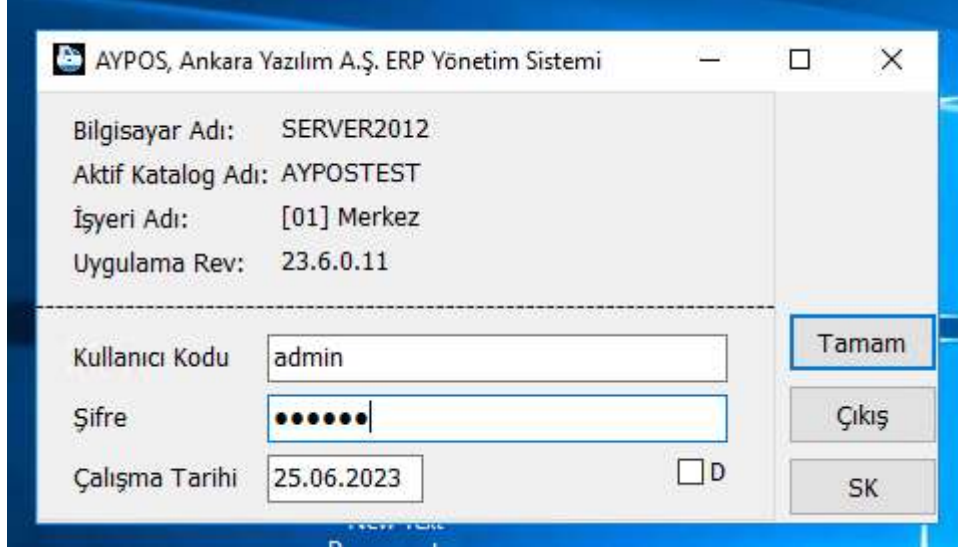

Şekil 58: AYPOS'u Başlatma

İlk kurulum sonrası AYPOSClient çalıştırıldığında yukarıdaki gibi giriş formu görüntülenir. Yönetici olarak programı başlatmak ve firma işyeri ayarlarını yapmak için kullanıcı kodu "admin" kullanıcı şifresi "ankara" olarak girilmelidir.

## ANKARA YAZILIM DONANIM MÜŞAVİRLİK SANAYİ TİCARET ANONİM ŞİRKETİ Türkiye'nin Yazılım Merkezi 50

## 3 Yükleme Sonrası Hata ve Çözüm Yolları

#### 3.1. IIS 500.13 Hatası

http://localhost/main/running gibi ERP linki tıklandığında alınan hatadır. IIS üzerine Windows Hosting paketi başarıyla yüklenmediğinde oluştur. Çözüm için dokümanın 1.3. maddesi uygulanır.

#### 3.2. AYPOSClient Ayarlarda Sağlayıcı Bulunamıyor Hatası

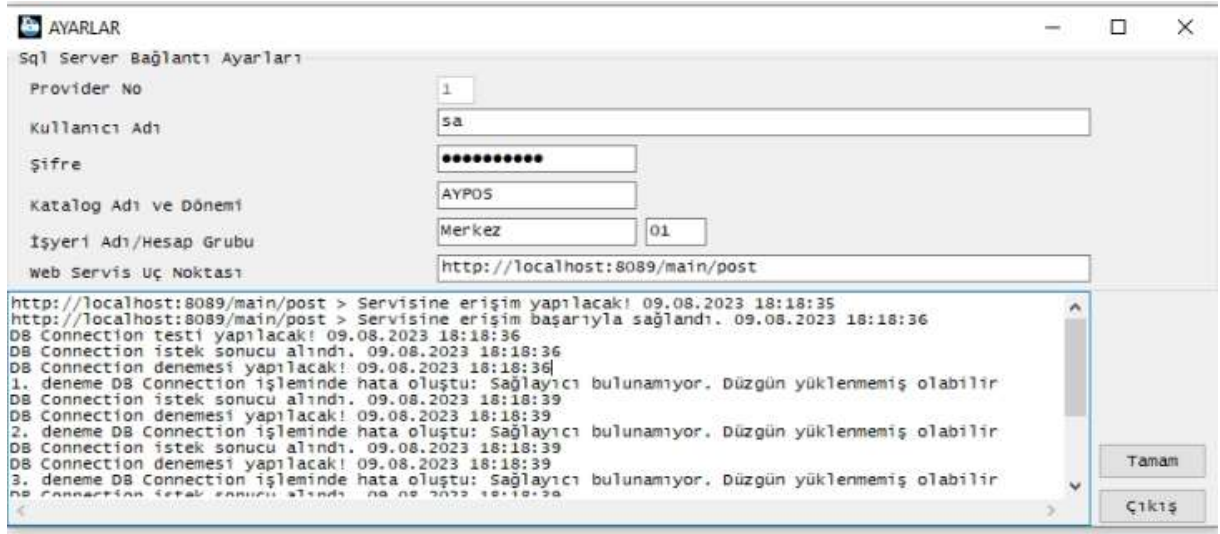

Yukarıda AYPOS ERP sunucunun çalıştığı ancak istemcinin sunucu üzerindeki SQL Server'a bağlantı yapılamadığı görülmekte ve hata olarak "Sağlayıcı bulunamıyor. Düzgün yüklenmemiş olabilir" mesajı alınmaktadır.

Çözüm: SQL Server İstemci Paketi yükleme başlığında anlatılmıştır.

#### 3.3. IIS 500.19 Internal Server Error

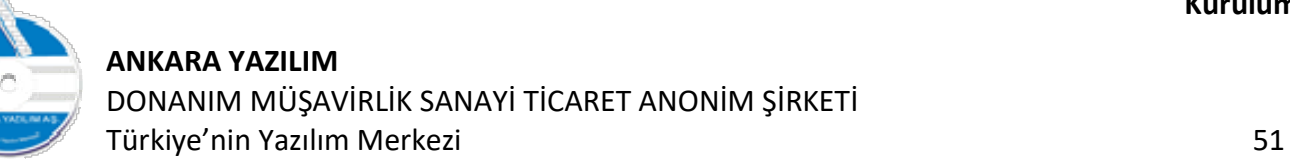

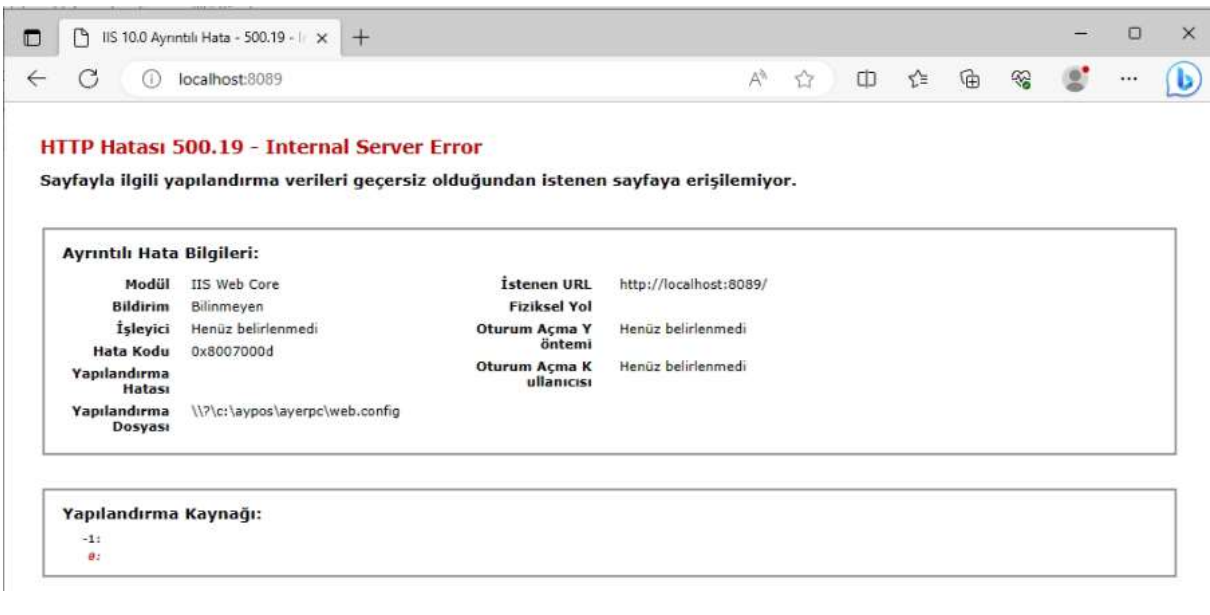

Şekil 59: IIS 500.19 Hatası

Sayfayla ilgili yapılandırma verileri geçersiz olduğundan istenen sayfaya erişilemiyor.

Çözüm: Windows Hosting Paketi'ni yükleyiniz.

#### 3.4. The server was not found or was not accessible

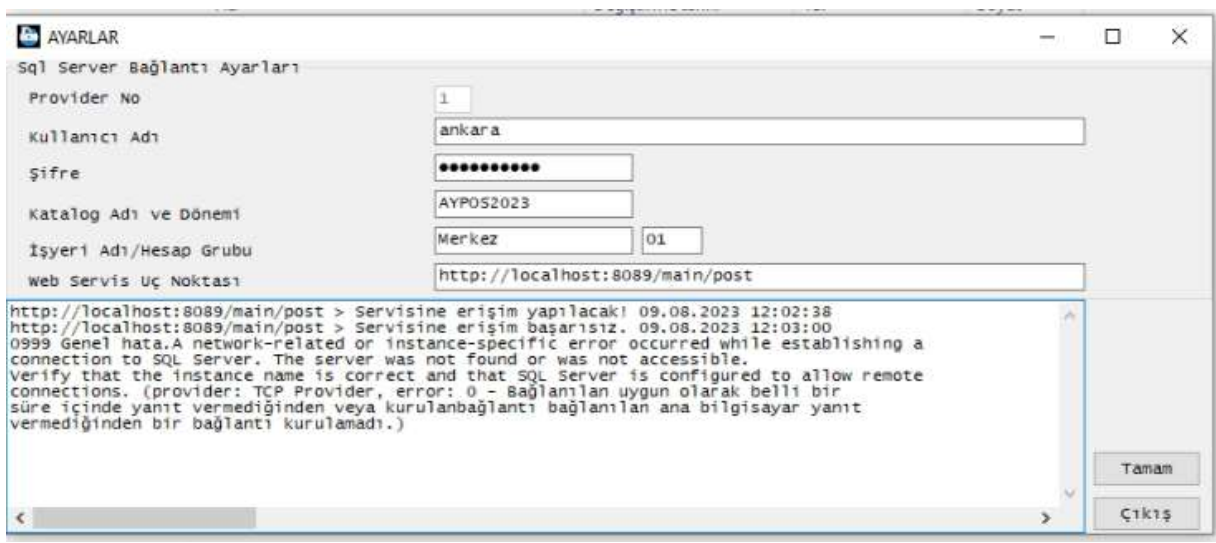

Şekil 60: SQL Sunucuya Bağlanılamadı

A network-related or instance-specific error occurred while establishing a connection to SQL Server. The server was not found or was not accessible. Verify that the instance name is correct and that SQL Server is configured to allow remote connections. (provider: TCP

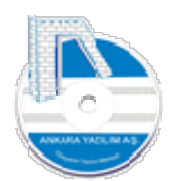

Provider, error: 0 - Bağlanılan uygun olarak belli bir süre içinde yanıt vermediğinden veya kurulan bağlantı bağlanılan ana bilgisayar yanıt vermediğinden bir bağlantı kurulamadı.)

SQL Sunucu yüklenmediğinde ya da web.config dosyasındaki bağlantı ayarları yanlış olduğunda sunucuya erişilemediğinde bu hata alınır.

Çözüm: SQL Server yüklü değilse yüklenmesi gerekir. Eğer yüklü ise web.config dosyasındaki IP, SQL servis örneği adı, port, initial catalog, kullanıcı adı ve parola bilgilerinin doğruluğunu kontrol edin.

#### 3.5. HTTP Error 500.30 ASP.NET Core app failed to start

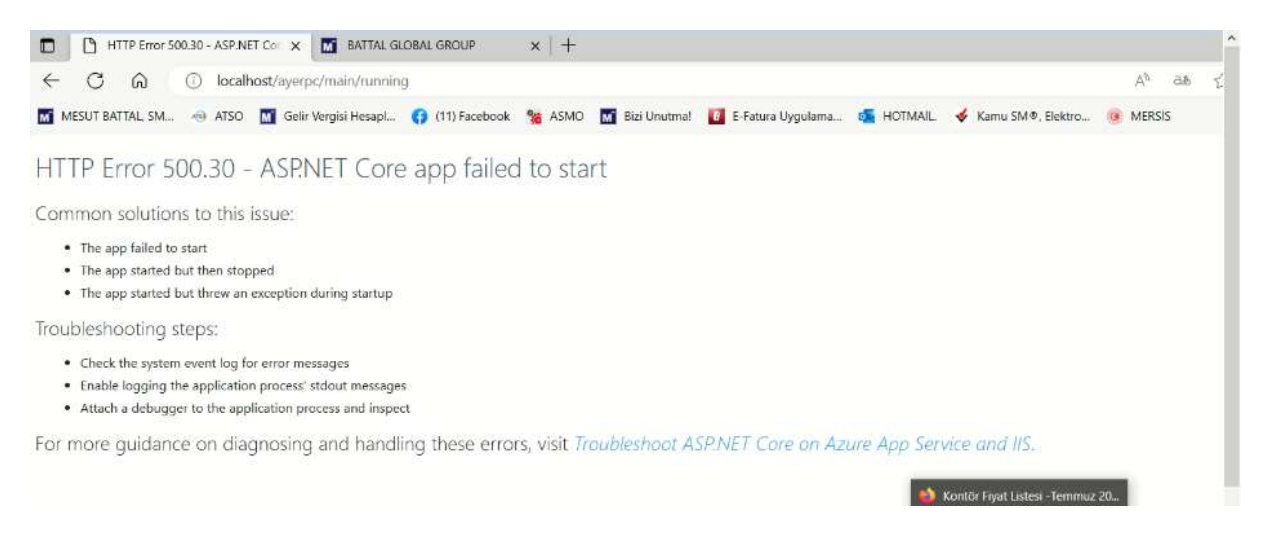

#### Şekil 61: İlk Başlatma Hatası

Web.config içinde ShadowCopyDirectory değeri "true" yapıldıktan sonra tarayıcıdan ilk kez ERP servisi çağırıldığında yukarıdaki 500.30 hatası alınmaktadır.

Çözüm: ShadowCopyDirectory klasör altındaki tüm klasörler ve dosyalar silinerek servisin çalıştığı havuz yeniden başlatılır.

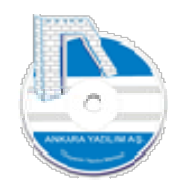

#### 3.6. HTTP Error 500.31 – Failed to load ASP.NET Core runtime

HTTP Error 500.31 - Failed to load ASP.NET Core runtime

Common solutions to this issue:

The specified version of Microsoft.NetCore.App or Microsoft.AspNetCore.App was not found.

Troubleshooting steps:

- . Check the system event log for error messages
- · Enable logging the application process' stdout messages
- Attach a debugger to the application process and inspect

For more guidance on diagnosing and handling these errors, visit Troubleshoot ASP.NET Core on Azure App Service and IIS.

Şekil 62: Servis başlatma hatası

Sorun: Sunucu bilgisayar yeniden başlatıldığında yukarıdaki hata alınmaktadır. Gölge kopya klasöründeki dosyalarda bozulma olduğu aşağıda loglardan izlenmiştir.

Could not find 'aspnetcorev2\_inprocess.dll'. Exception message:

A JSON parsing exception occurred in

[D:\AYPOS\ayerpc\ShadowCopyDirectory\356\AYERPC.runtimeconfig.json], offset 0 (line 1, column 1): The document is empty.

Invalid runtimeconfig.json

[D:\AYPOS\ayerpc\ShadowCopyDirectory\356\AYERPC.runtimeconfig.json] [D:\AYPOS\ayerpc\ShadowCopyDirectory\356\AYERPC.runtimeconfig.dev.json]

Çözüm: ShadowCopyDirectory klasör altındaki tüm klasörler ve dosyalar silinerek servisin çalıştığı havuz yeniden başlatılır.

3.7. DB Connection İşleminde Hata Oluştu. TCP Provider: Hedef makine etkin olarak reddettiğinden bağlantı sağlanılamadı.

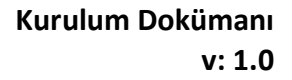

ANKARA YAZILIM DONANIM MÜŞAVİRLİK SANAYİ TİCARET ANONİM ŞİRKETİ Türkiye'nin Yazılım Merkezi 54

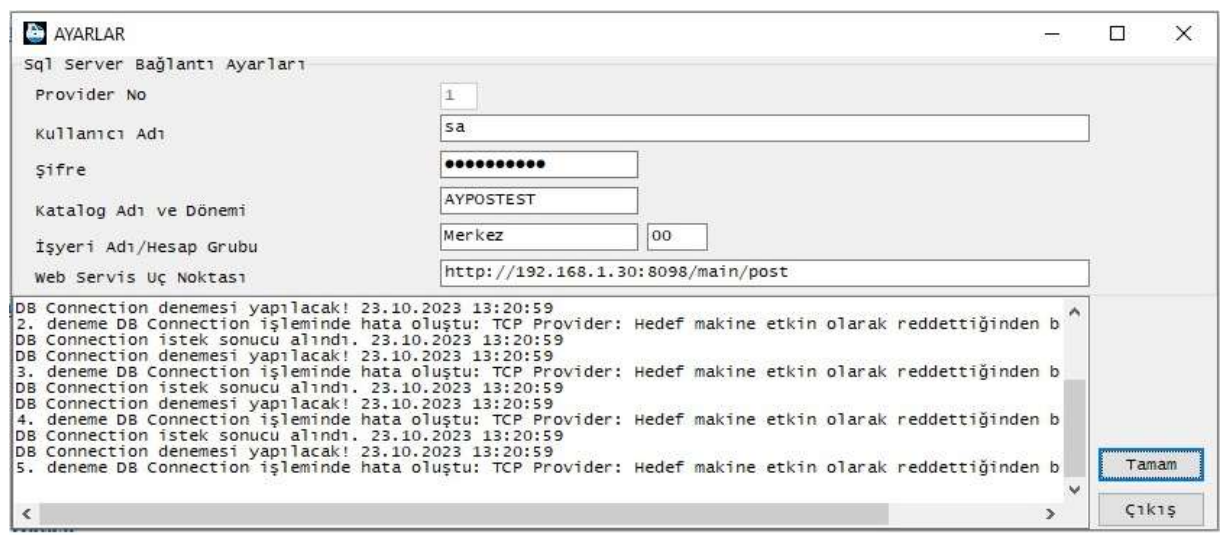

Şekil 63: DB Connection Error

Sorun: Sunucu makine güvenlik duvarında SQL port için izin verilmediğinde ya da SQL Sunucu web.config ayarlarında connection string bilgisinde dışarıdan erişim için ip numarası kullanılmadığında yani "localhost" gibi yerel ayar yapıldığında oluşur.

Çözüm: Sunucuda SQL TCP Port için güvenlik duvarından izin veriniz. Sunucu web.config dosyasında SQL connection string bilgisinde sunucu ip numarasının dışarıdan erişilebilir bir ip numarası olduğuna emin olunuz.